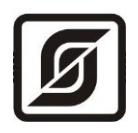

# Контроллер БКД-ПК-RF.1

Руководство по эксплуатации

ECAH.426469.012P3

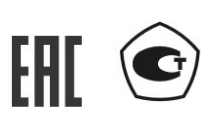

© МНПП САТУРН, 2023

# СОДЕРЖАНИЕ

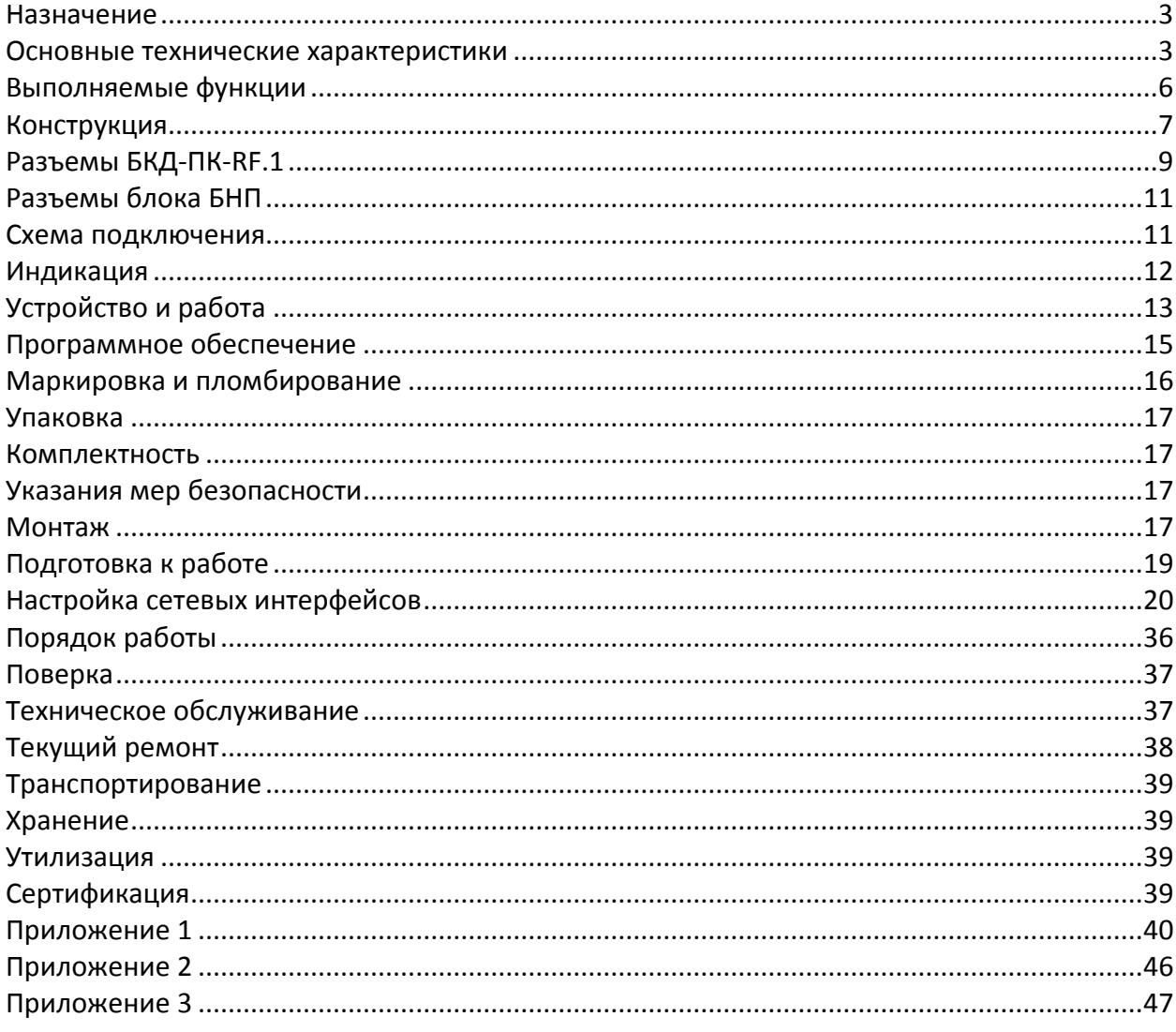

# <span id="page-2-0"></span>**Назначение**

Контроллер БКД-ПК-RF.1 (далее – контроллер) предназначен для измерения времени, синхронизации времени подчинённых устройств, а также сбора измерительной информации со счетчиков тепла, электроэнергии, воды, газа, теплорегуляторов и т.д. по цифровым интерфейсам RS-485, RS-232, по радиоканалу 433 МГц, привязки считанных значений к шкале времени, дальнейшей передачи данных на верхний уровень информационно-измерительных систем по сетям Ethernet или по мобильной связи GSM GPRS (2 SIM карты), а также для управления и контроля состояния оборудования узлов учета, тепловых пунктов и т.д. Внешний вид контроллера БКД-ПК-RF.1 и блока БНП показан на рисунке 1.

В состав контроллера входит выносной приемник временной синхронизации БНП с активной антенной, предназначенный для приема радиосигналов глобальных навигационных спутниковых систем (ГНСС) ГЛОНАСС/GPS, формирования шкалы системного времени и выдачи секундных импульсных сигналов (1PPS), синхронизированных со шкалой времени UTC(SU) / UTC / ГЛОНАСС / GPS. Контроллер обеспечивает получение по радиоканалу 433 МГц, интерфейсам RS-485 и RS-232 (3 шт.) коммерческой и технической информации от приборов учета энергоресурсов, теплорегуляторов и прочего инженерного оборудования здания, управление оборудованием, дальнейшую передачу данных в SCADA-систему «LanMon» по сетям «Ethernet» уровня «100BASE-TХ» или по мобильной связи GSM 900/1800 МГц (2 SIM карты) по протоколу GPRS.

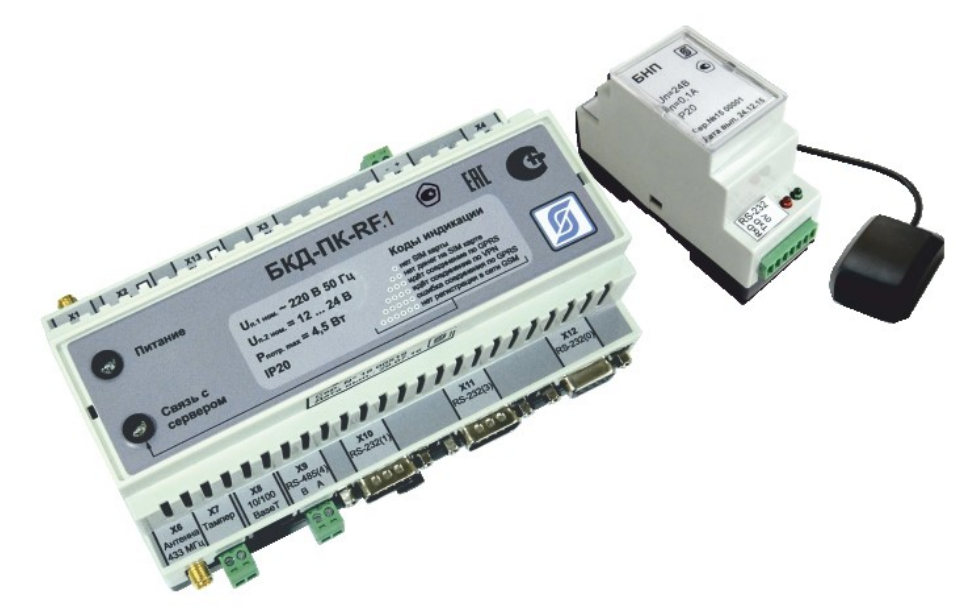

Рисунок 1 – Внешний вид контроллера БКД-ПК-RF.1 и блока БНП с выносной антенной

### <span id="page-2-1"></span>**Основные технические характеристики**

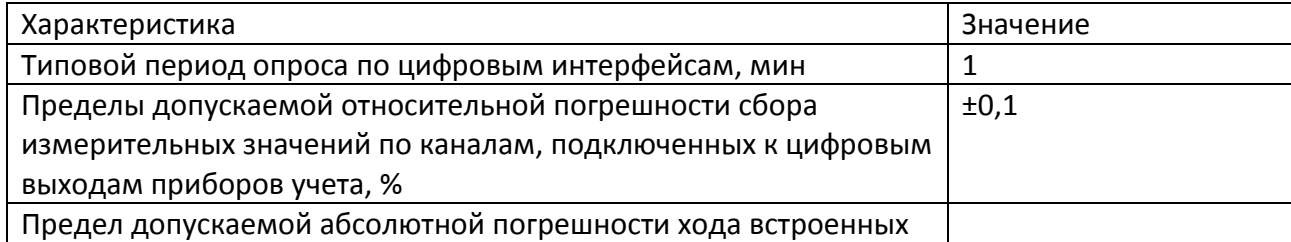

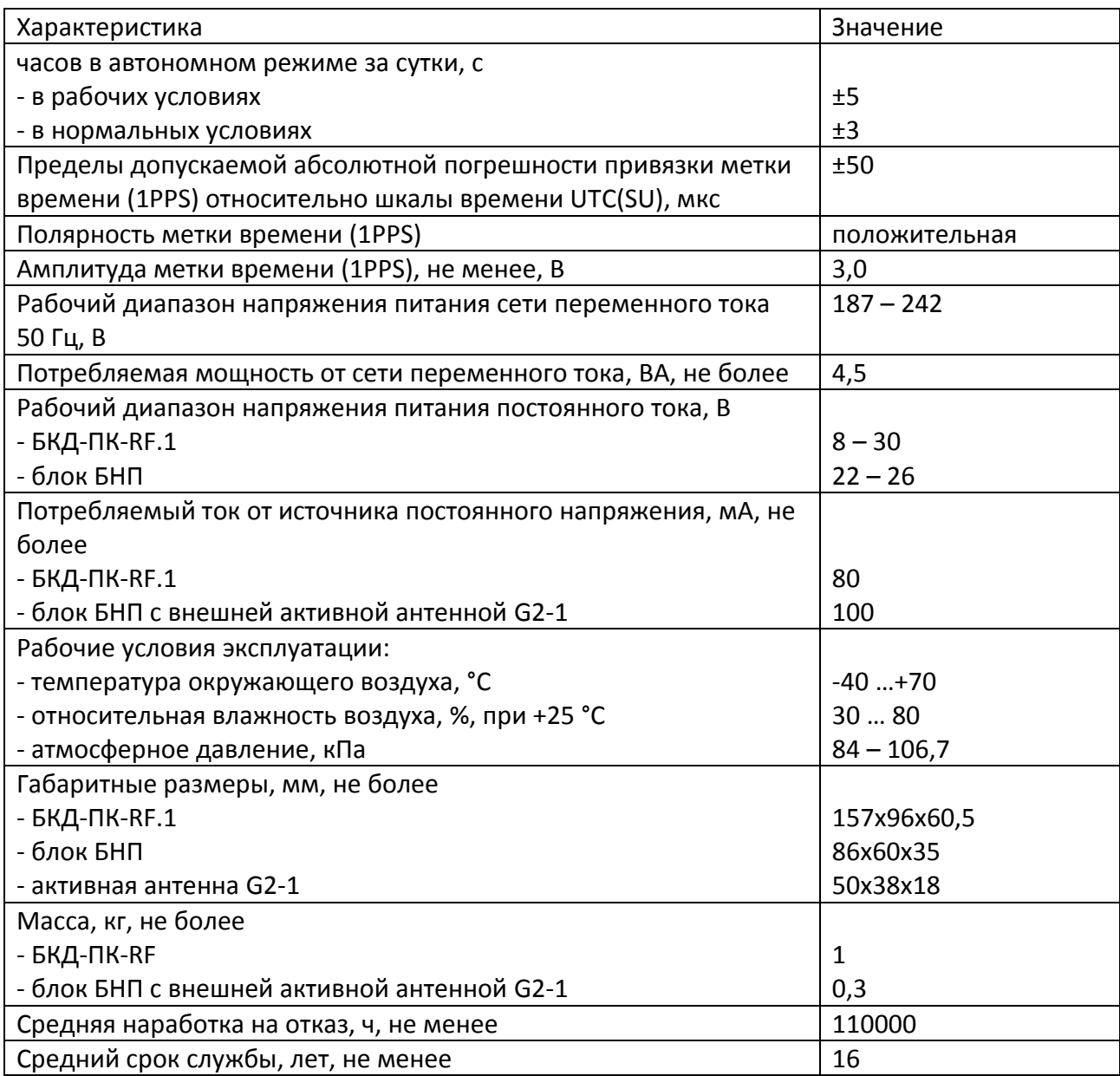

Основные технические характеристики интерфейса RS-232.

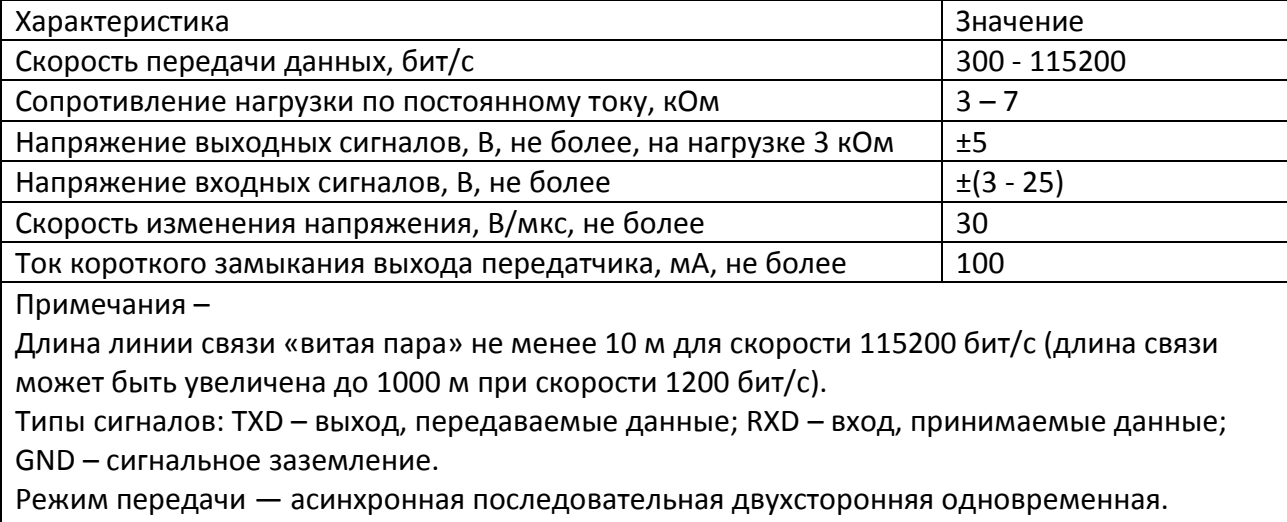

Схема соединения «точка - точка».

Основные технические характеристики интерфейса RS-485.

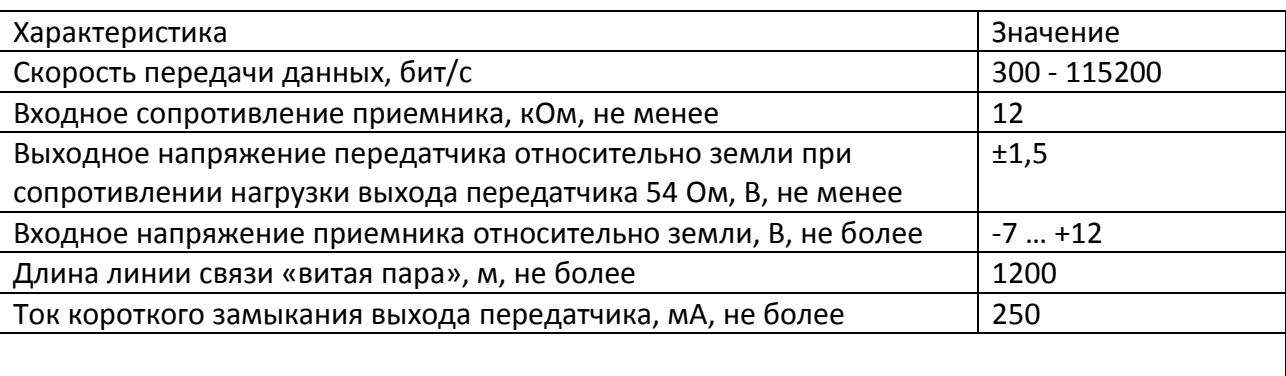

Примечания –

Типы сигналов: А, В двунаправленные входы/выходы передачи данных, GND – сигнальная земля.

Режим передачи асинхронная последовательная двухсторонняя полудуплексная. Схема соединения «общая шина», до 32 устройств.

Перечень портов последовательных интерфейсов контроллера.

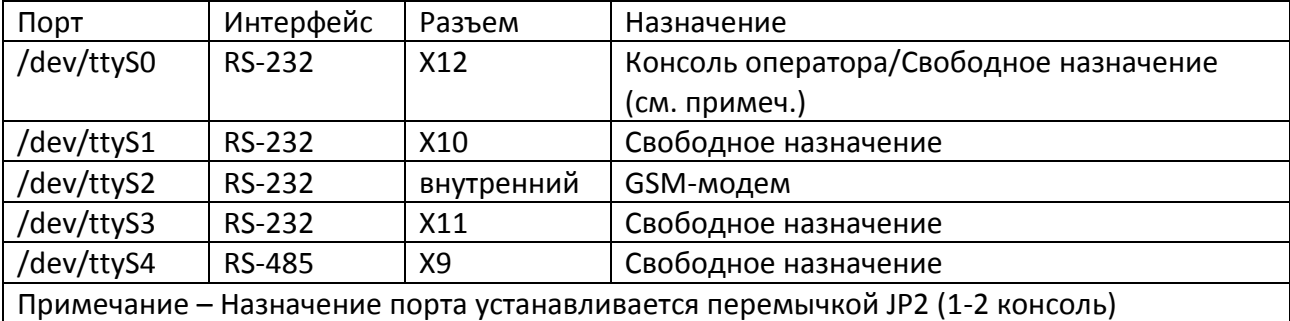

Основные технические характеристики интерфейса Ethernet.

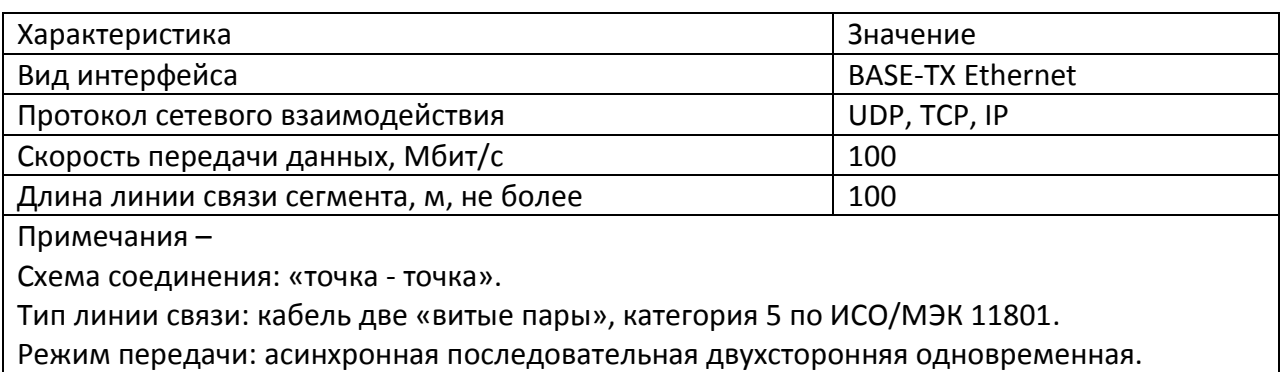

Основные технические характеристики радиоканала GSM 900/1800.

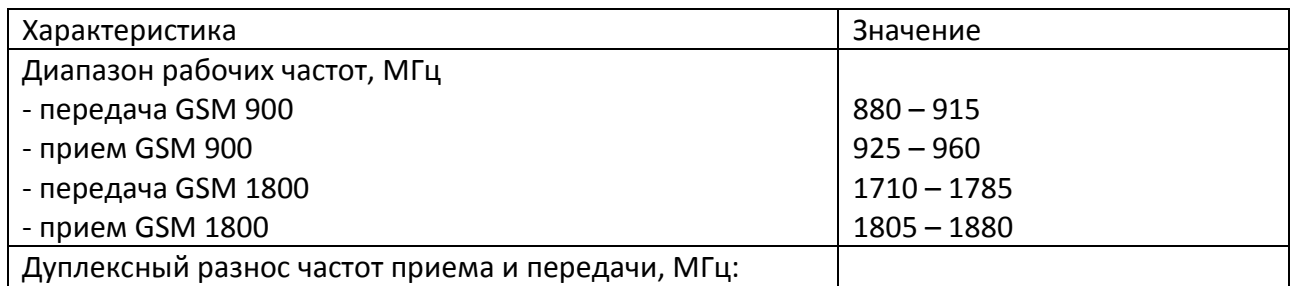

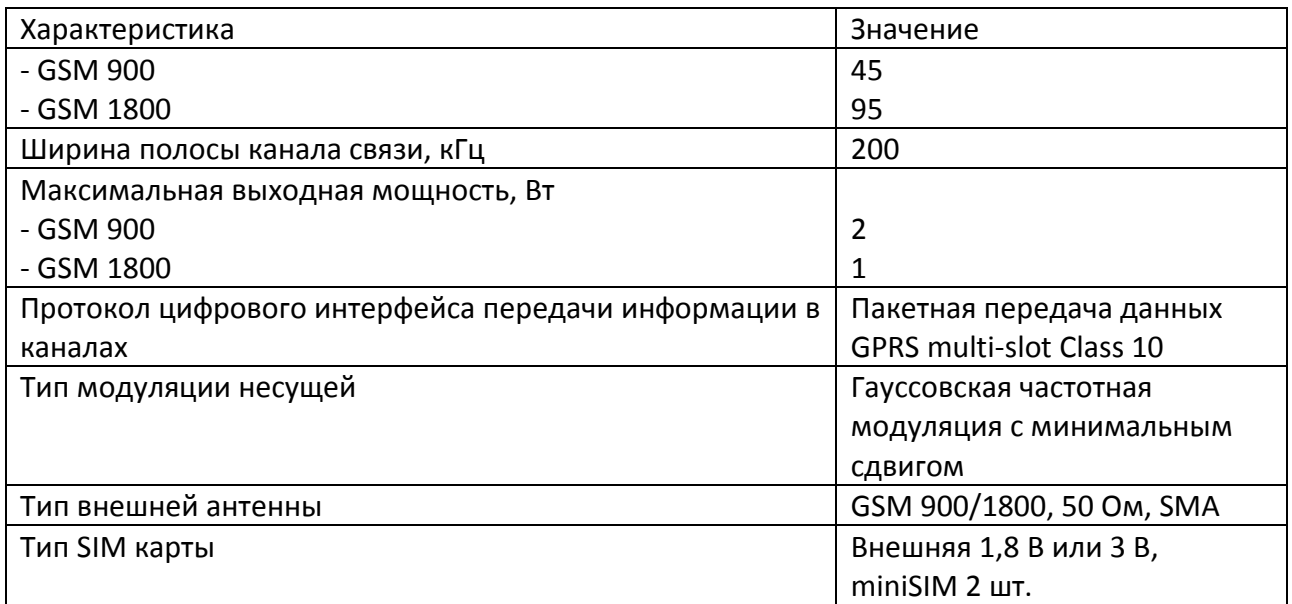

Основные технические характеристики радиоканала 433 МГц.

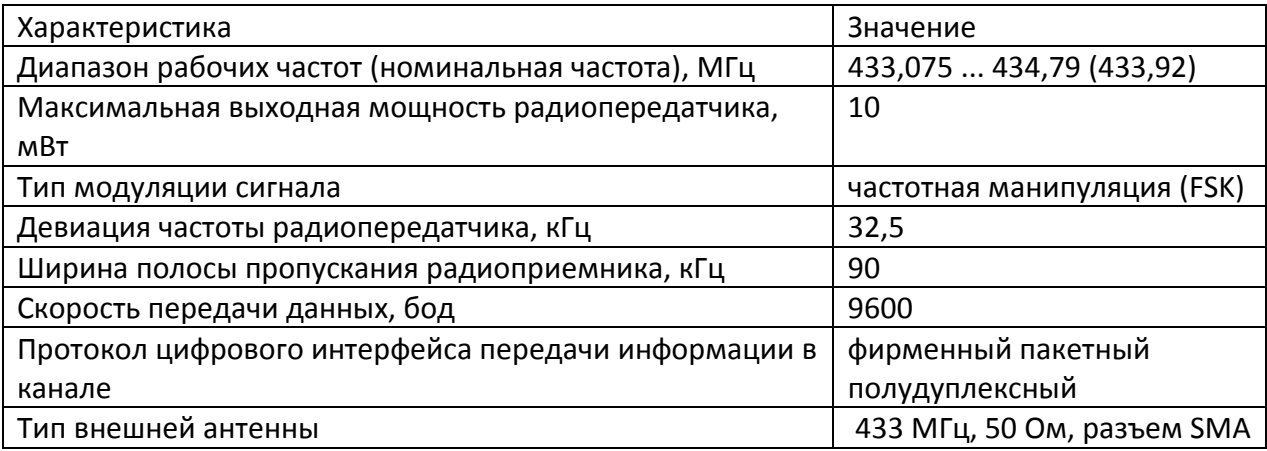

### <span id="page-5-0"></span>**Выполняемые функции**

Контроллер выполняет следующие функции:

- сбор текущих данных и диагностической информации со счетчиков тепла, счетчиков электроэнергии, воды, газа по интерфейсам RS-232, RS-485;
- получение данных от устройств по радиоканалу 433 МГц со своими метками времени;
- считывание архивных данных из памяти счетчиков со своими метками времени;
- передача данных на сервер информационно-измерительной системы как по каналам связи TCP/IP локальной сети Ethernet, так и по GPRS сети мобильной связи GSM 900/1800 по протоколу GPRS (2 SIM карты);
- поддержка OPC Unified Architecture IEC 62541 (OPC UA);
- поддержка протоколов передачи данных по ГОСТ Р МЭК 60870-5-101-2006, ГОСТ Р МЭК 60870-5-104-2004, Modbus (RTU, TCP);
- накопление полученной информации в памяти в случае невозможности ее передачи на сервер системы;
- корректировка встроенных часов вручную или по командам от сервера системы;
- вычисление значения разности текущего времени встроенных часов и значения точного времени приемника ГЛОНАСС/GPS блока БНП, обеспечивающего вывод информации о времени и дате в формате протокола NMEA-0183, с целью корректировки меток времени регистрируемых событий;
- получение от сервера системы по каналам связи заданной информации с целью управления, изменения параметров подключенного электрооборудования;
- настройку и хранение параметров конфигурации в энергонезависимой памяти;
- защиту от несанкционированного доступа к данным и настроечным параметрам;
- подключение внешних датчиков несанкционированного доступа открытия крышки шкафа (при установке в отдельном шкафу);
- светодиодная индикация подключения и передачи данных по сети Ethernet, подачи напряжения питания, соединения с сервером системы.

### <span id="page-6-0"></span>**Конструкция**

Пластмассовый корпус БКД-ПК-RF.1 предназначен для установки на типовую DIN-рейку шириной 35 мм. Контроллер рекомендуется устанавливать в монтажный шкаф с дверцей. Габаритные размеры корпуса приведены на рисунке 2.

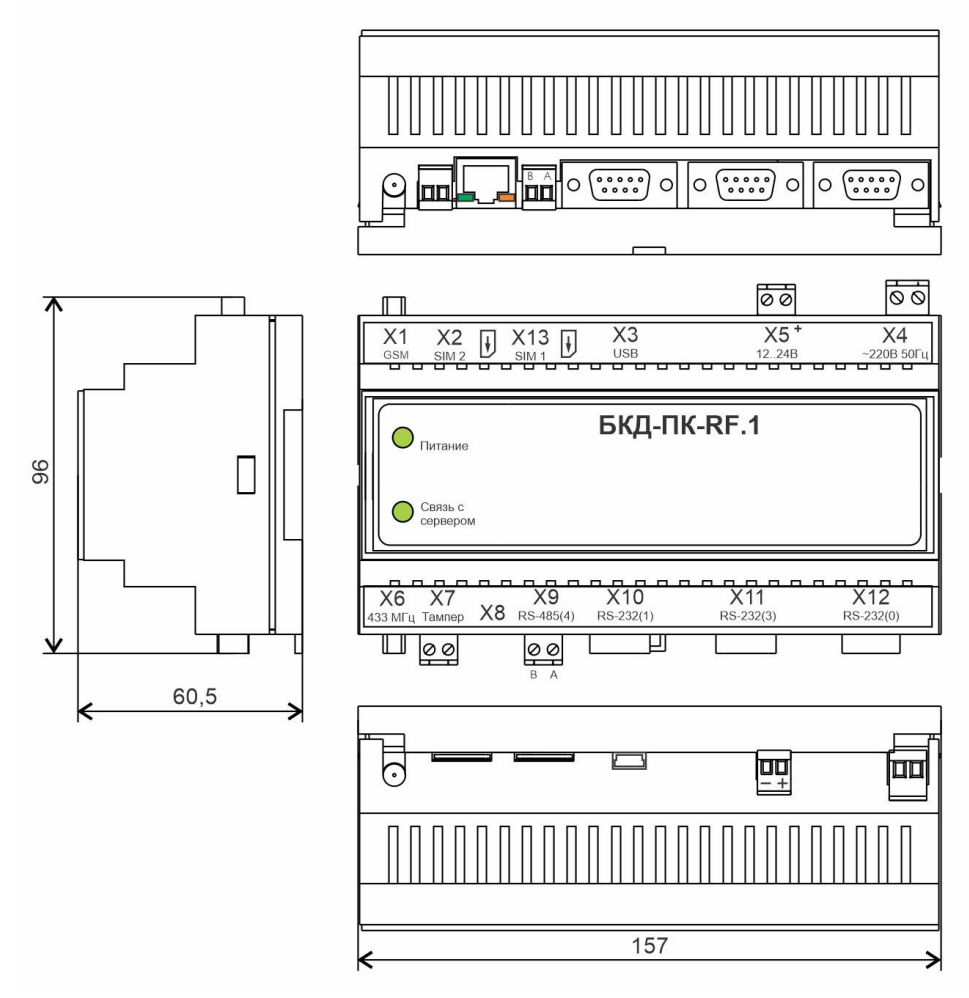

Рисунок 2 - Габаритные размеры БКД-ПК-RF.1

К разъемам Х4, Х5, Х7, Х9 контроллера (рисунок 3) подключаются внешние разъемы с клеммниками «под винт». Разъем Х1 тип SMA (розетка) предназначен для подключения внешней антенны GSM 900/1800 МГц с волновым сопротивлением 50 Ом.

Разъем Х6 тип SMA (розетка) предназначен для подключения внешней антенны 433 МГц с волновым сопротивлением 50 Ом. К разъему Х8 тип 8Р8С (розетка) подключается соединительный кабель «патч-корд» сетевого интерфейса Ethernet. К разъемам Х10, Х11 подключаются соединители DB-9F (розетка), к разъему Х12 подключается соединитель DB-9M (вилка) интерфейса RS-232. SIM-карта №1 вставляется в специальный держатель Х13, SIM-карта №2 – Х2.

На электронной плате контроллера расположен съемный литиевый элемент питания CR2032 напряжением +3 В в специальном держателе. На плате также расположены перемычки JP1 и JP2, задающие режим работы устройства и два разъема ХР1, ХР2 для подключения светодиодных индикаторов «Питание» и «Связь с сервером».

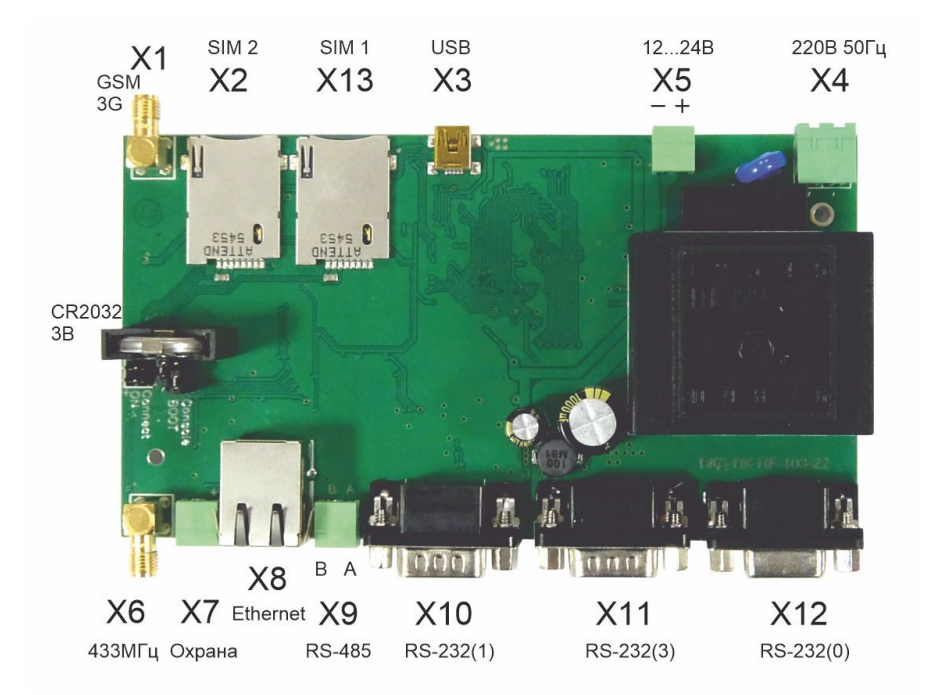

Рисунок 3 – Вид на электронную плату контроллера БКД-ПК-RF.1

Пластмассовый корпус блока БНП (рисунок 4) предназначен для установки на типовую DIN-рейку шириной 35 мм. Габаритные размеры корпуса приведены на рисунке ниже. Разъем ХW1 тип SMA (розетка) предназначен для подключения внешней активной антенны G2-1 для GPS Glonass (1574 – 1610) МГц.

К разъемам ХТ1, ХТ2, ХТ3 подключаются внешние разъемы с клеммниками «под винт».

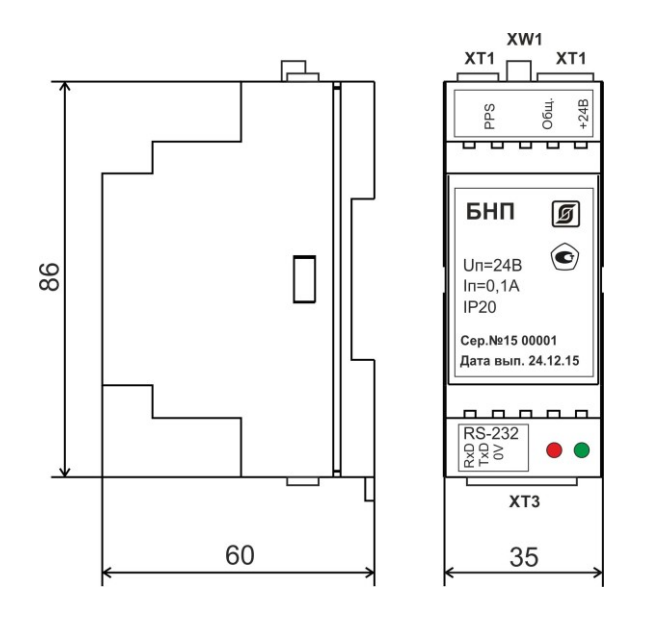

Рисунок 4 - Габаритные размеры блока БНП

# <span id="page-8-0"></span>**Разъемы БКД-ПК-RF.1**

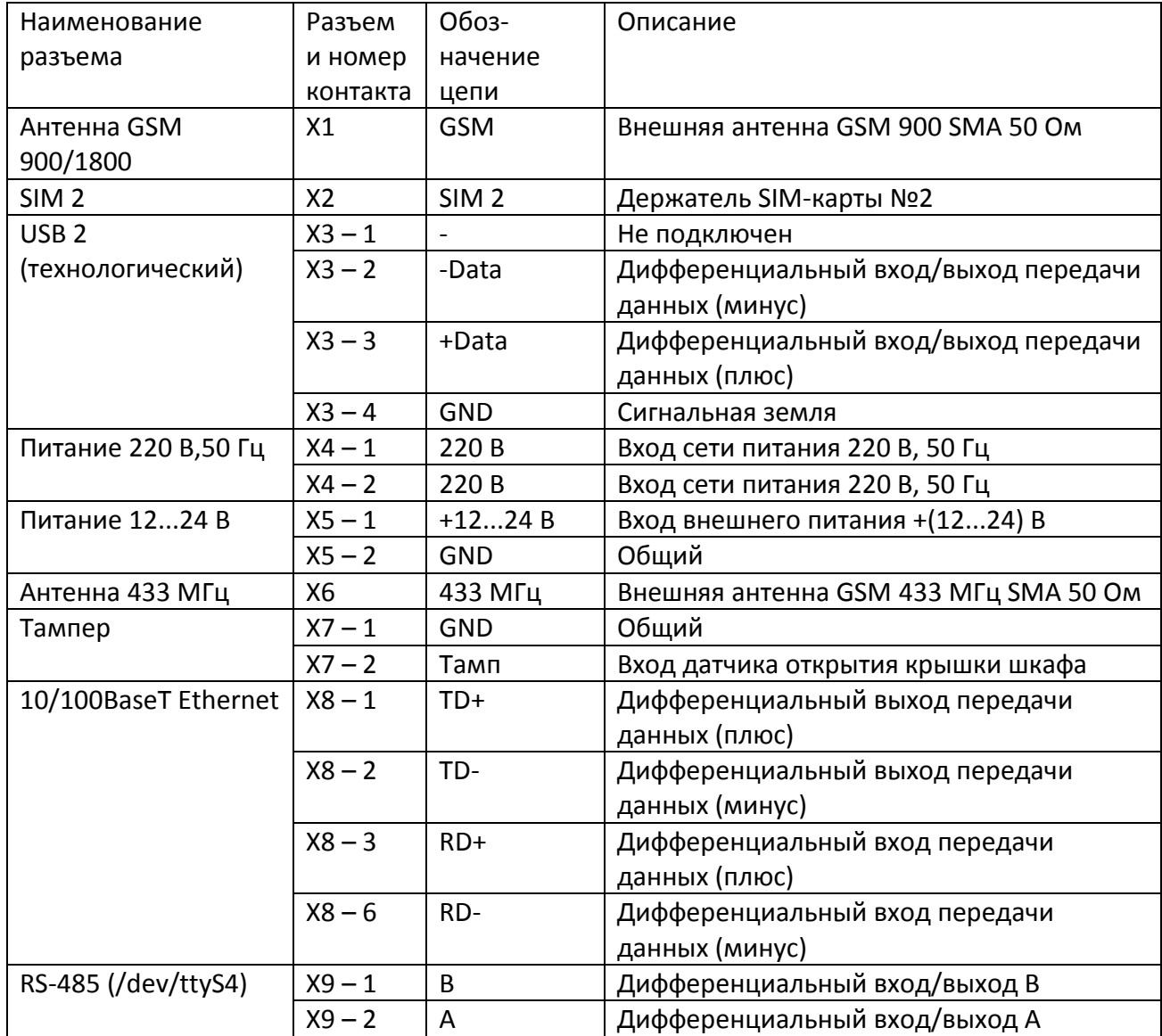

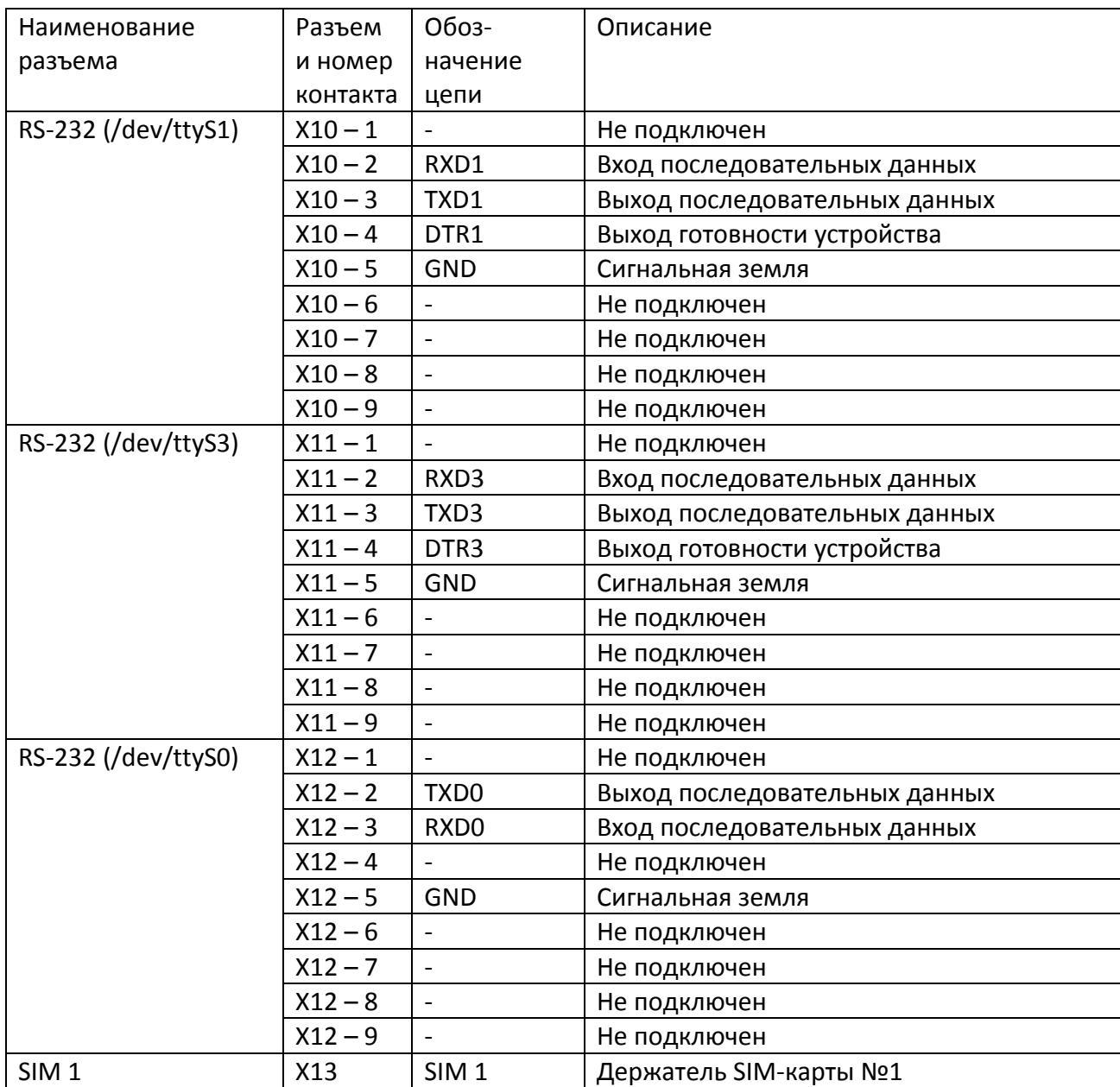

Назначение внутренних разъемов и перемычек на плате БКД-ПК-RF.1.

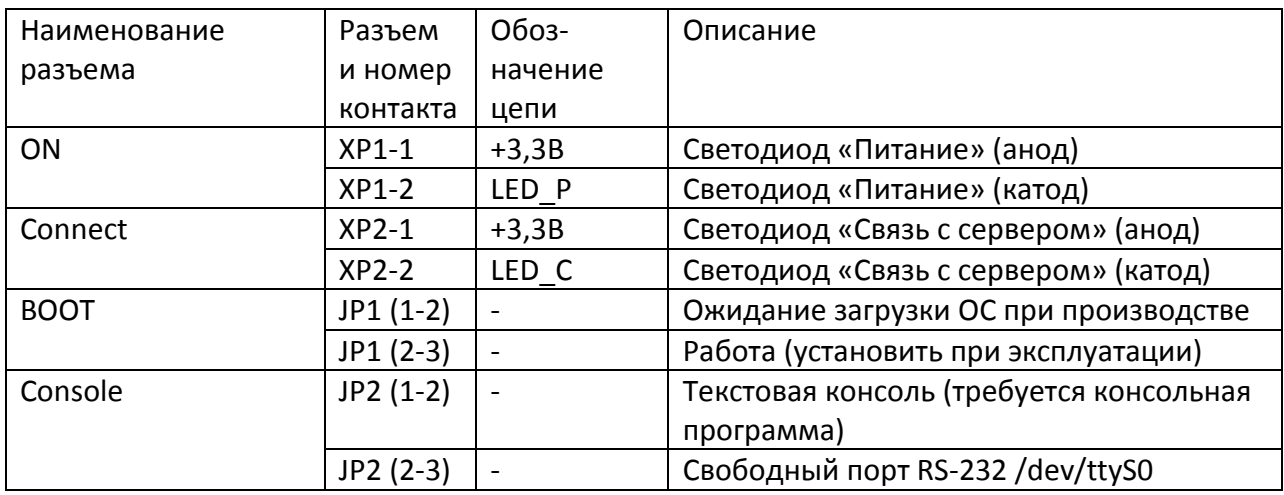

# <span id="page-10-0"></span>**Разъемы блока БНП**

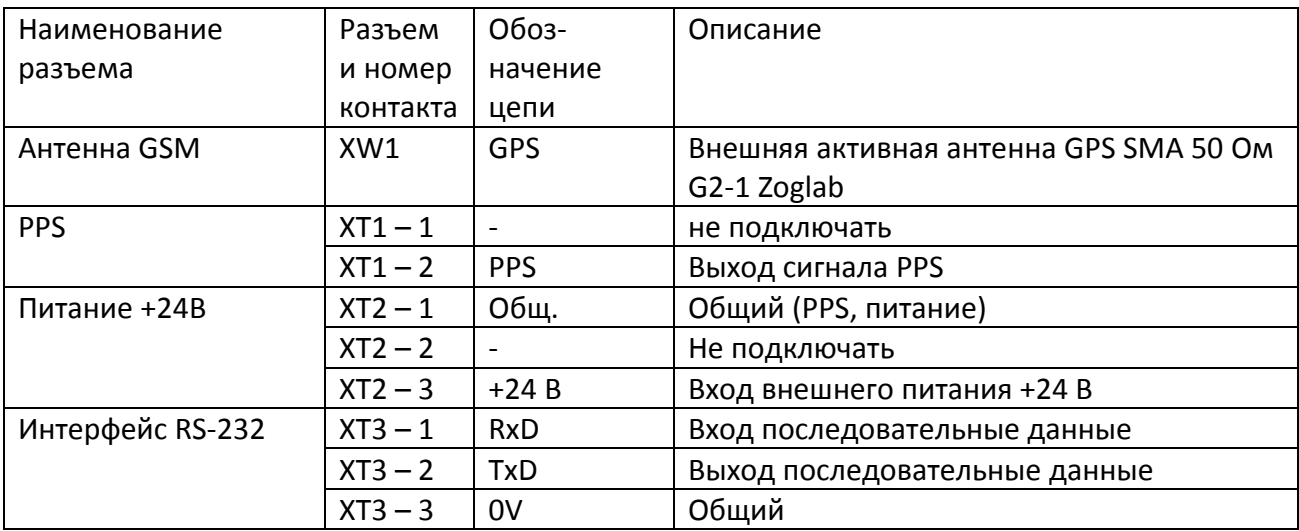

### <span id="page-10-1"></span>**Схема подключения**

Схема подключения внешних устройств к контроллеру БКД-ПК- RF.1 приведена на рисунке 5.

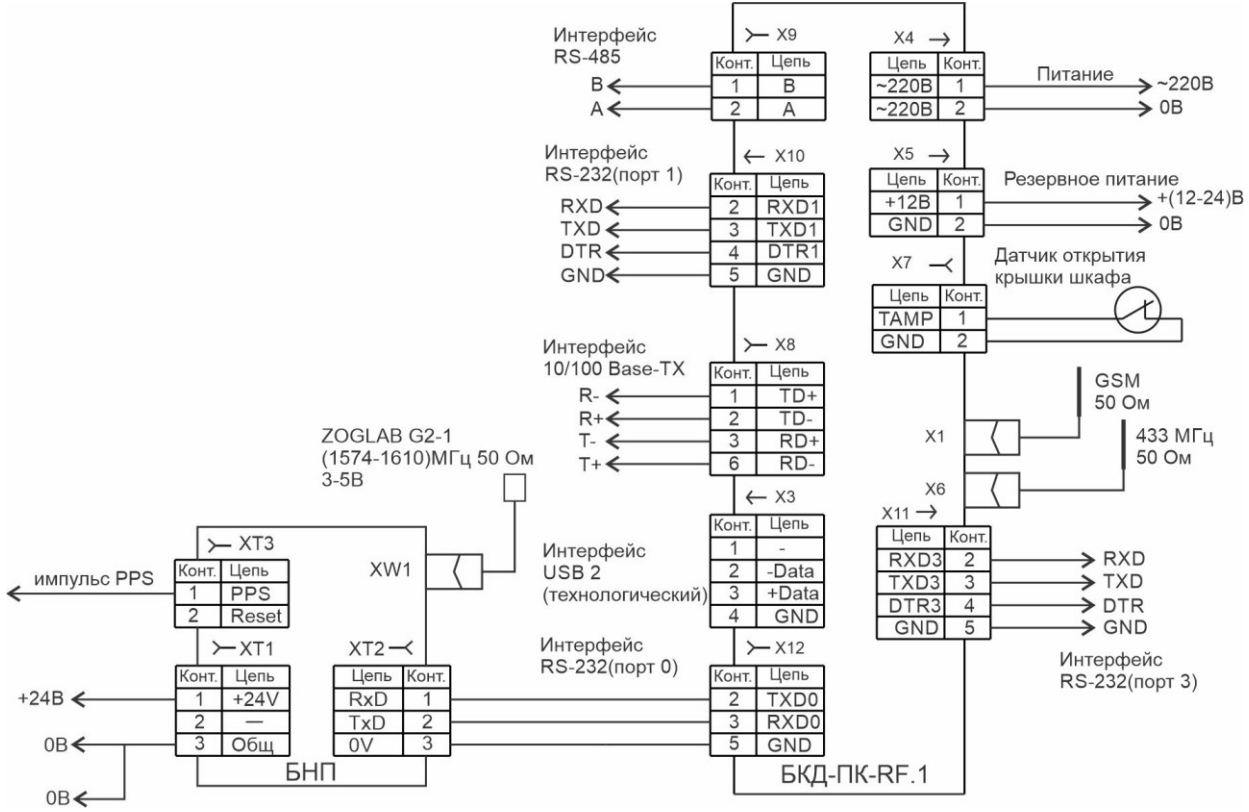

Рисунок 5 - Схема подключения внешних устройств к контроллеру БКД-ПК- RF.1

К разъемам Х10, Х11, Х12 БКД-ПК- RF.1 по интерфейсу RS-232 подключаются внешние устройства, например, теплосчетчик СПТ 941 по трехпроводной схеме включения (только сигналы TXD, RXD, GND), а также блок БПН. К разъему Х9 по интерфейсу RS-485 подключается внешние устройства в количестве до 32 шт. при помощи кабеля «витая

пара», например, электронные регуляторы ECL Comfort 310. К разъему Х8 подключается кабель локальной сети Ethernet уровня 10/100Base-TX при помощи кабеля «витая пара» 5 категории с разъемом 8С8Р. Напряжение питание 220 В, 50 Гц подается на разъем Х4. Резервное постоянное напряжение питания +(12-24) В подается на разъем Х5. К разъему Х7 подключается контактный датчик с нормальнозамкнутыми контактами для контроля открытия дверцы шкафа с оборудованием системы, в котором установлен контроллер и прочее оборудование. Антенна GSM подключается к разъему SMA Х1. Антенна 433 МГц подключается к разъему SMA Х6.

БНП может быть подключен к любому порту интерфейса RS-232 при помощи соединительного кабеля, входящего в комплект поставки. Внешняя активная антенна подключается к разъему XW1 блока БНП. Питание +24В подается на разъем ХТ2 блока БНП. Импульс PPS на выходе ХТ1 служит для поверки прибора.

### <span id="page-11-0"></span>**Индикация**

На передней и боковой стороне корпуса БКД-ПК-RF.1 расположены светодиодные индикаторы.

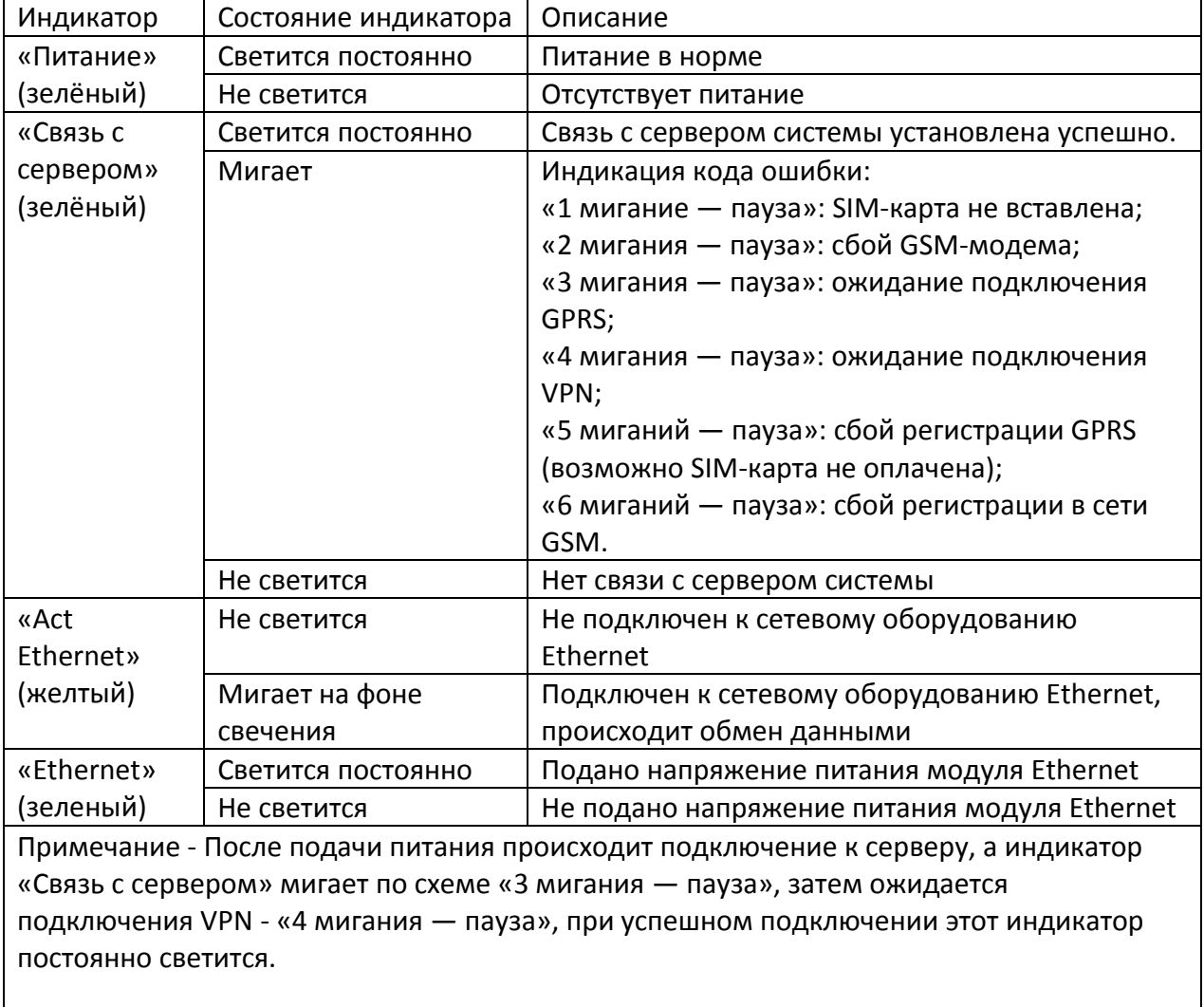

На корпусе блока БНП расположены следующие индикаторы.

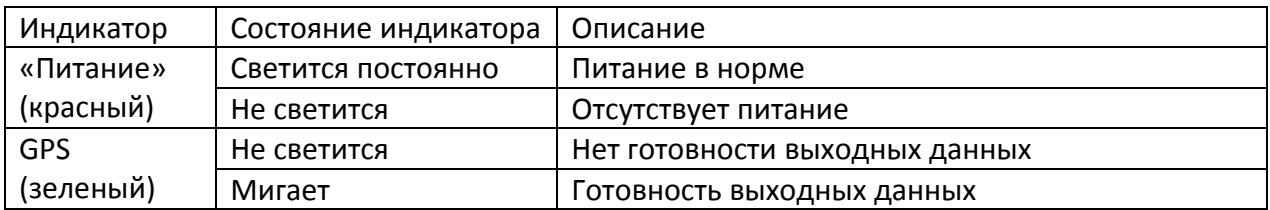

# <span id="page-12-0"></span>**Устройство и работа**

Контроллер БКД-ПК-RF.1 функционально состоит из четырех частей, расположенных на одной электронной плате (рисунок 6):

- процессора ARV920Т;
- радиомодуля GSM 900/1800;
- радиомодуля 433 МГц;
- узла питания.

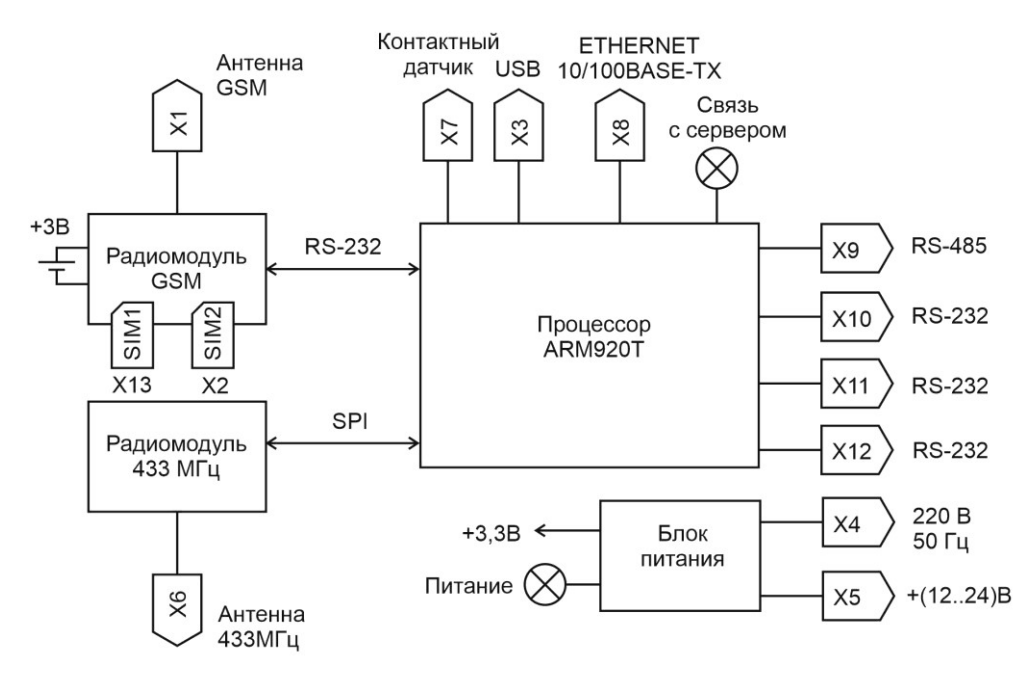

Рисунок 6 – Структурная схема контроллера БКД-ПК-RF.1

Процессор (рисунок 7) осуществляет опрос состояния и управление работой как внутренних радиомодулей GSM и 433 МГц, так и внешних устройств, подключенных по интерфейсам RS-232, RS-485, Ethernet, осуществляет проведение вычислений, хранение и дальнейшую передачу информации на сервер системы LanMon по интерфейсу Ethernet или GSM GPRS. Процессор работает под управлением встроенной операционной системы «Linux» и прикладного программного обеспечения «opdd».

Процессор состоит из следующих функциональных частей:

- микроконтроллера ARM920T;
- оперативного запоминающего устройства SDRAM;
- постоянных электрически перезаписываемых запоминающих устройств (Flash-память);
- генератора тактовых импульсов;
- календаря и часов реального времени (таймера);
- супервизора питания;
- приемопередатчиков интерфейса RS-232;
- приемопередатчика интерфейса RS-485;
- приемопередатчика физического уровня интерфейса Ethernet.

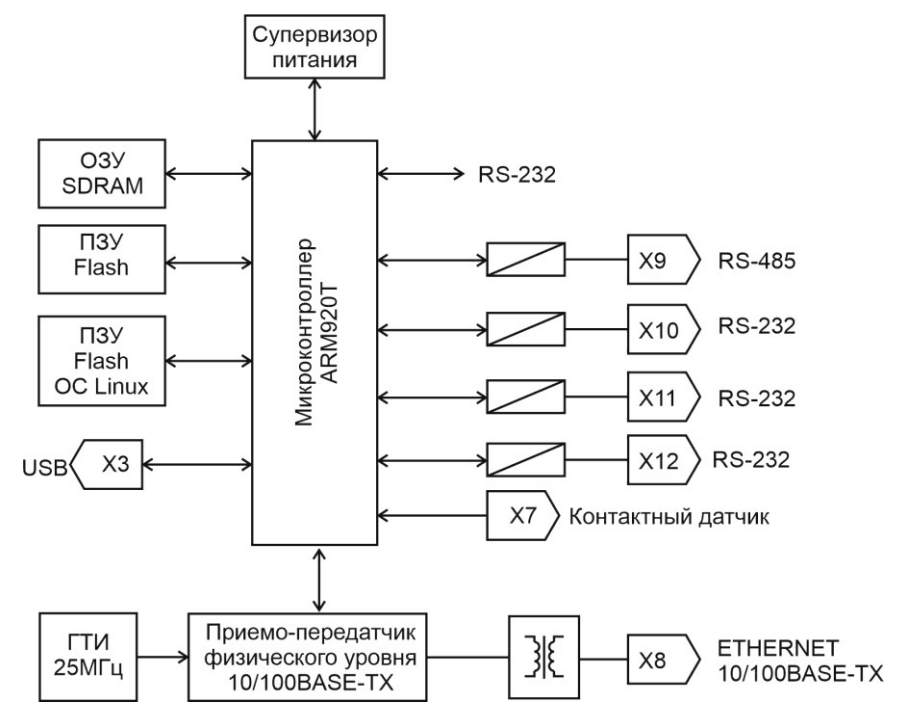

Рисунок 7 – Структурная схема процессора контроллера БКД-ПК-RF.1

Процессор содержит следующие порты ввода-вывода:

- три асинхронных последовательных RS-232 (трехпроводный);
- последовательный RS-485;
- асинхронный последовательный Ethernet уровня 100BASE-TХ;
- последовательный USB 2;
- асинхронный последовательный RS-232 для связи с радиомодулем GSM;
- синхронный последовательный SPI для связи с радиомодулем 433 МГц.

Микроконтроллер AT91RM9200 на основе процессора ARM920T фирмы Atmel производительностью 200 млн. опер./с при тактовой частоте 180 MГц представляет собой однокристальный компьютер с малым энергопотреблением. Микроконтроллер содержит встроенное 16 кбайт статическое ОЗУ и 128 кбайт ПЗУ, поддерживает внешние синхронные динамические ОЗУ (SDRAM), статическую память, флэш-память. Синхронная динамическая память с произвольным доступом SDRAM емкостью 512 Мбит используется в качестве внешней оперативной памяти микроконтроллера. Внешняя постоянная электрически загружаемая Flash-память используется для загрузки и хранения операционной системы Linux. Загрузка производится по технологическому USB-порту при производстве. Супервизор питания предназначен для удержания сигнала сброса микроконтроллера до момента нормализации напряжения питания. Часы реального времени, расположенные в радиомодуле GSM, содержат календарь, сторожевой таймер. Электропитание часов осуществляется от встроенной литиевой батареи напряжением 3 В. Приемопередатчики интерфейса RS-232 обеспечивают согласование уровней сигналов последовательного порта микроконтроллера и интерфейса RS-232. Приемопередатчик интерфейса RS-485 обеспечивает согласование уровней сигналов последовательного порта микроконтроллера и интерфейса RS-485. Трансивер физического уровня

100BaseTX/10BaseT поддерживает интерфейсы MII и сокращенного RMII микроконтроллера. Трансивер может автоматически конфигурироваться для 100 Мбит/с или 10 Мбит/с и полнодуплексных или полудуплексных режимов работы, используя внутренние алгоритмы согласования. Генератор тактовых импульсов формирует синхроимпульсы 50 МГц для работы трансивера.

Радиомодуль GSM 900\1800 предназначен для информационного взаимодействия с сервером системы по сети мобильной связи GSM по протоколу GPRS. Модуль поддерживает две SIM карты.

Радиомодуль 433 МГц предназначен для информационного взаимодействия с устройствами по радиоканалу малого радиуса действия на частоте 433 МГц по цифровому фирменному пакетному протоколу.

Блок питания предназначен для формирования стабилизированного постоянного напряжения питания +3,3 В.

Приборы учета и прочее контролируемое оборудование подключаются к контроллеру следующими способами:

- непосредственно через последовательные интерфейсы RS-232, RS-485;

- через TCP/IP-сеть Ethernet с использованием преобразователей последовательных интерфейсов RS-232/422/485 в Ethernet посредством «виртуального COM-порта»; - по радиоканалу радиоканалу малого радиуса действия на частоте 433 МГц.

Передача информации на сервер системы осуществляется:

- по беспроводному каналу связи сети мобильной связи GSM по протоколу GPRS;

<span id="page-14-0"></span>- по локальной TCP/IP-сети Ethernet.

### **Программное обеспечение**

Контроллер работает под управлением встроенной операционной системы (ОС) «Linux» версия ядра 2.6.20. Контроллер поставляется с установленной ОС и управляющей программой «opdd».

При включении питания автоматически производится загрузка операционной системы из образа на Flash-диске и запуск управляющей программы «opdd».

Управляющая программа «opdd» предназначена для реализации алгоритма работы в составе автоматизированной информационно-измерительной системы.

Управляющая программа «opdd» при запуске производит считывание файлов конфигурации параметров, уже настроенных для работы с теплосчетчиками,

электросчетчиками и прочим оборудованием, подключенным к контроллеру. Если в процессе обработки файлов конфигурации параметров обнаружены ошибки, то «opdd» формирует соответствующее сообщение и прекращают работу. Если считывание файлов конфигурации завершено успешно, то дальнейшая работа программы производится в автоматическом режиме.

В ходе работы управляющая программа «opdd» последовательно выполняет следующие действия:

- проверяет текущей статус соединения с сервером информационно-измерительной системы (далее – сервер системы) и, если соединение не установлено, осуществляет попытки соединения и регистрации на сервере системы;

- при удачном соединении и регистрации на сервере системы, осуществляет процедуру синхронизации показаний встроенных часов с показанием часов сервера системы;

- циклически просматривает список счетчиков с целью выявления устройств, у которых пришло время опроса, либо имеются необработанные команды управления, осуществляется обмен информацией со счетчиком в соответствии с алгоритмом взаимодействия, устанавливает время проведения следующего опроса;

- циклически просматривает список информационных каналов, получает для каждого канала данные, сравнивает полученные значения с предыдущими значениями и, в случае обнаружения изменений, формирует информационные пакеты для передачи на сервер системы;

- проверяет приход и обрабатывает сигналы операционной системы;

- проверяет получение команд управления и запросов от сервера системы, выполняет запросы (например, синхронизация времени с сервером системы) или, при наличии команд управления, передает их для обработки при просмотре списка устройств; - выполняет проверку соединения с сервером системы при длительном отсутствии информационного обмена;

- запись текущей информации о работе в файлы отчетов.

Контроллер автоматически обеспечивает синхронизацию встроенных часов реального времени от часов сервера системы, с тайм-сервера в сети Интернет: в момент соединения с сервером системы, периодически раз в сутки, в случае изменения системного времени на сервере системы. Контроллер вычисляет значение разности текущего времени встроенных часов и значения точного времени, полученного от приемника ГЛОНАСС/GPS блока БНП, с целью корректировки меток времени регистрируемых событий.

Автоматическая синхронизация встроенных часов контроллера от БНП не производится. Контроллер с целью исключения потерь передачи данных автоматически проверяет связь с сервером системы при отсутствии данных для передачи в течение заданного времени и, в случае невозможности немедленной передачи данных на сервер, сохраняет записи состояния информационных каналов в своей памяти.

Управляющая программа «opdd» обеспечивает чтение и сохранение в базе данных сервера системы архивных данных приборов учета. Управляющая программа поддерживает чтение и запись следующих типов архивов: пятиминутные, 30 минутные, часовые, суточные, месячные, годовые, архивы событий. Отдельные типы приборов могут поддерживать не все из перечисленных выше типов архивов. Архив прибора учета представляет собой совокупность записей, содержащих метку времени и набор полей данных, состав которых зависит от типа прибора учета.

#### <span id="page-15-0"></span>Маркировка и пломбирование

Маркировка контроллера содержит:

- товарный знак:
- условное обозначение;
- серийный номер;
- дату изготовления:
- напряжение питания и потребляемая мощность;
- степень защиты оболочки по ГОСТ 14254-96;
- надписи над разъемами;
- знаки соответствия системам сертификации.

Транспортная маркировка содержит основные, дополнительные, информационные надписи и манипуляционные знаки «Хрупкое, осторожно», «Беречь от влаги», «Штабелирование ограничено». Маркировка транспортной тары производится по ГОСТ

14192.

Пломбу на корпус блоков устанавливает предприятие-изготовитель или монтажная организация после проведения пусконаладочных работ.

# <span id="page-16-0"></span>**Упаковка**

Контроллер и эксплуатационная документация упакованы в полиэтиленовый пакет в соответствии с ГОСТ 23170. Для транспортирования блоки и документация упакованы в коробку из гофрированного картона по ГОСТ 9142.

### <span id="page-16-1"></span>**Комплектность**

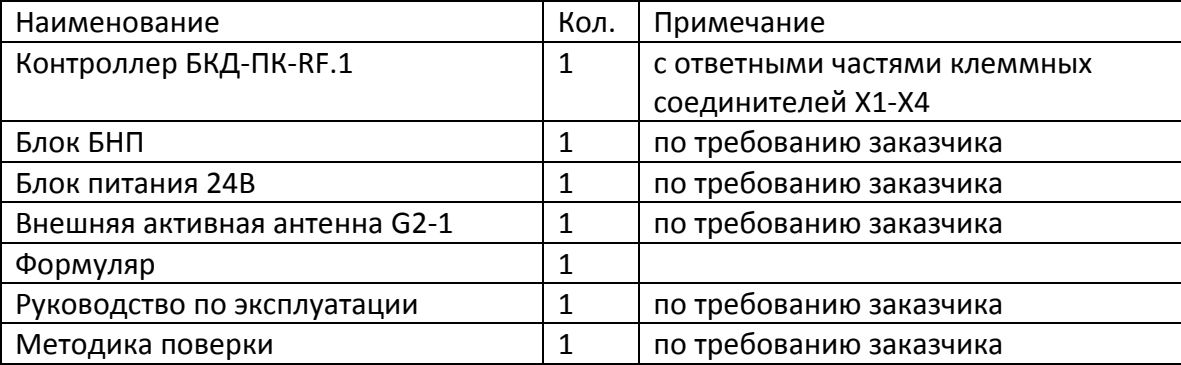

# <span id="page-16-2"></span>**Указания мер безопасности**

**Внимание!** Контроллер БКД-ПК-RF.1 содержит цепи с опасным для жизни напряжением 220 В, 50 Гц.

Монтаж и подключение разъемов производить только при снятом напряжении питания. Запрещается работа контроллера со снятой крышкой корпуса. Ремонт и замену элементов контроллера, в том числе элемента питания, производить только при снятом напряжении питания.

При монтаже, пусконаладочных работах и эксплуатации необходимо руководствоваться следующими документами:

- «Правилам устройства электроустановок» ПУЭ;

- «Правила по охране труда при эксплуатации электроустановок»;

- «Правилами технической эксплуатации электроустановок потребителей»;

- действующими на предприятии инструкциями по охране труда, технике безопасности и пожарной безопасности.

К монтажу допускаются лица, имеющие необходимую квалификацию, изучившие руководство по эксплуатации, прошедшие инструктаж по технике безопасности на рабочем месте.

# <span id="page-16-3"></span>**Монтаж**

Контроллер устанавливают на DIN-рейку 35 мм в защитный металлический заземленный навесной корпус (шкаф) вместе с другим оборудованием системы. На дверцу шкафа рекомендуется установить охранный магнитоконтактный датчик, например, ИО102-20, для контроля несанкционированного доступа к оборудованию. Антенну GPS располагают на открытом месте, где возможен прием сигналов GPS.

Место установки шкафа с контроллером, в общем случае, должно отвечать следующим требованиям:

- соответствовать условиям эксплуатации;

- быть в зоне действия радиоканала GSM связи;

- быть в зоне действия радиоканала 433 МГц контролируемых устройств;
- отсутствие мощных электромагнитных полей;
- сухое без скопления конденсата, отсутствие протечек воды сквозь перекрытия;
- защищенное от пыли, грязи и от существенных вибраций;
- удобное для монтажа и обслуживания;
- исключающее механические повреждения и вмешательство в работу посторонних лиц;
- расстояние более 0,5 м от отопительных систем.

При монтаже запрещается:

- оставлять корпус блоков со снятой крышкой;
- сверлить дополнительные проходные отверстия в корпусе.

Перед монтажом необходимо проверить:

- комплектность согласно эксплуатационной документации;
- отсутствие повреждений корпуса, разъемов и маркировки;
- наличие приемлемого уровня сигнала GSM сотового оператора;
- наличие приемлемого уровня сигнала радиоканала 433 МГц контролируемых устройств;
- наличие приема сигналов GPS.

При расположении блоков в шкафе необходимо соблюдать расстояния между рядами DIN-реек с учетом беспрепятственного и удобного подсоединения внешних разъемов. Блоки крепятся на DIN-рейке с помощью защелки.

Концы проводников кабелей предварительно разделать на 5 мм для крепления в клеммную колодку под винт.

Установить в специальный держатель Х13 действующую SIM-карту сотового оператора связи, обеспечивающего поддержку протокола GPRS. Установить в держатель Х2 резервную SIM- карту.

В качестве антенны GSM рекомендуется использовать различные типы антенн для мобильных телефонов GSM 900 с волновым сопротивлением 50 Ом, разъем SMA (вилка), предпочтительно с минимальной длинной соединительного коаксиального кабеля. Кабель антенны GSM подключить к разъему Х1 и затянуть гайку разъема.

В качестве антенны 433 МГц рекомендуется использовать различные типы антенн для диапазона 433 МГц как направленных, так и ненаправленных с волновым

сопротивлением 50 Ом, разъем SMA (вилка), предпочтительно с минимальной длинной соединительного коаксиального кабеля с волновым сопротивлением 50 Ом. При длине кабеля (10-20) м рекомендуется использовать кабель с малым вносимым затуханием. Рекомендуется использовать полуволновую штыревую всенаправленную антенну с заземленным основанием, не требующую дополнительных грозоразрядников. Антенну рекомендуется устанавливать вертикально на мачте на крыше, обеспечивающей прямую видимость с другими устройствами. Следует избегать расположения антенны вблизи линий электропередач, массивных металлических или железнобетонных стен. При низком уровне принимаемого сигнала от устройств может потребоваться подбор места расположения и высоты подъема антенны. Правильность выбора места установки антенны рекомендуется оценивать по наличию устойчивой связи по радиоканалу с устройствами в течение суток. В любом случае, следует руководствоваться требованиями по установке антенны в эксплуатационной документации. Кабель антенны 433 МГц подключить к разъему Х6 и затянуть гайку разъема.

Подключить к ответной розетке разъема Х7 кабель «витая пара» охранного магнитоконтактного датчика, срабатывающего при открывании дверцы шкафа, например, ИО102-20.

Подключить к разъему Х8 кабель с разъемом 8Р8С оборудования сети Ethernet (маршрутизатор) до щелчка.

Подключить к разъемам Х10 (Х11, Х12) кабель интерфейса RS-232 от внешнего устройства, например, теплосчетчика СПТ 943.

Подключить кабель интерфейса RS-485 «витая пара» с волновым сопротивлением 120 Ом от внешнего устройства, например, электронного регулятора ECL Comfort 310, к ответной розетке разъема Х9, соблюдая полярность.

Подключить кабель питания 220 В, 50 Гц к разъему Х4.

Если необходимо резервирование питания, то подать на разъем Х5 напряжение питания +(12-24) В от отдельного источника постоянного напряжения, соблюдая полярность.

Индикатором подачи питания служит светодиод «Питание», который должен светиться. БНП устанавливают в тот же монтажный шкаф, что и БКД-ПК-RF.1. Подключить кабель к разъему ХТ3 и к свободному порту интерфейса RS-232 (типовой Х12) БКД-ПК-RF.

Подключить антенну G2-1 к разъему XW1 блока БНП. Подключить источник питания +24В к разъему ХТ2 блока БНП. Индикатором подачи питания служит светодиод «Питание», который должен светиться.

# <span id="page-18-0"></span>**Подготовка к работе**

Следует обратить внимание, что на разъеме X12 выводы TX и RХ поменяны местами по сравнению с разъемом Х11 (рисунок 8).

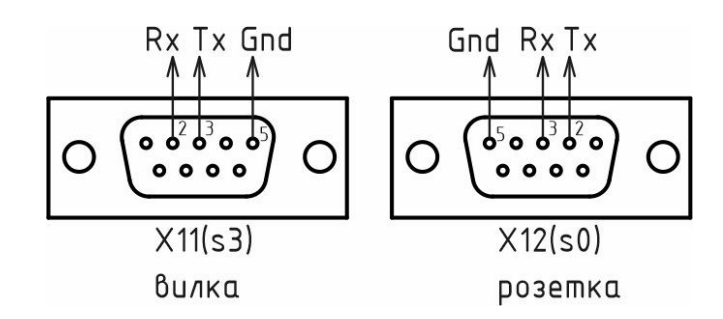

Рисунок 8 – Контакты разъемов Х11 и Х12

Подключить контроллер к внутридомовому оборудованию (счетчикам, сетевому коммутатору и проч.) в соответствии со схемой подключения.

Включить питание и проверить свечение индикатора «Питание». Дождаться окончания загрузки ОС при старте контроллера (1-2 минуты). Через несколько минут после включения питания при правильной конфигурации и работе GSM сети включится индикатор «Связь с сервером». Если контроллер подключен к локальной сети, то проверить периодическое быстрое мигание индикатора «10/100 Base-T» на фоне постоянного свечения (на разъеме Х8).

# <span id="page-19-0"></span>**Настройка сетевых интерфейсов**

Настройка сетевых интерфейсов контроллера может быть выполнена при помощи программы RASOS версии не ниже 3.37. Программа RASOS доступна по адресу: [ftp://ftp.mnppsaturn.ru/public/soft/rasos/last\\_stable/rasos.zip](ftp://ftp.mnppsaturn.ru/public/soft/rasos/last_stable/rasos.zip)

#### **Подключение в RASOS**

Подключить контроллер к сетевому разъему персонального компьютера ПК при помощи соединительных кабелей с разъемами 8Р8С в соответствии с рисунком. Также возможно использовать локальную сеть с коммутатором Ethernet, к которой подключен контроллера и персональный компьютер ПК с программой RASOS.

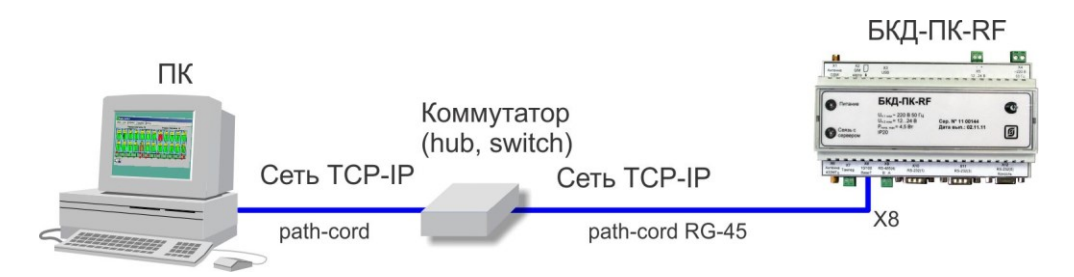

Запустить программу RASOS. Переключить RASOS в режим БКД-Т/М/МЕ/ПК и нажать на кнопку «Поиск».

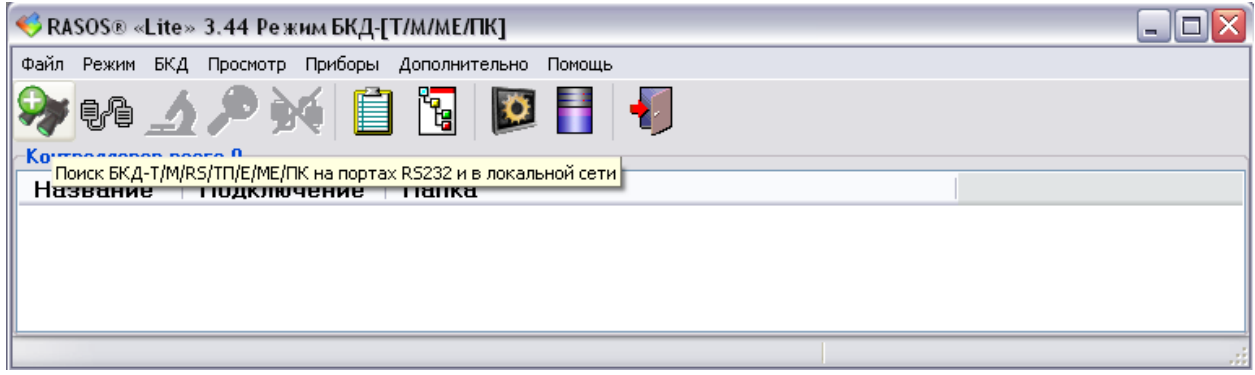

RASOS начнет поиск всех контроллеров, подключенных к интерфейсу Ethernet. Найденный контроллер БКД-ПК-RF.1 будет занесен в таблицу. Контроллер отображается в таблице как два устройства - виртуальные контроллеры БКД-МЕ и БКД-ПК.

Выбрать БКД-МЕ, если требуется настройка радиоканала 433 МГц, или БКД-ПК для настройки сетевых интерфейсов.

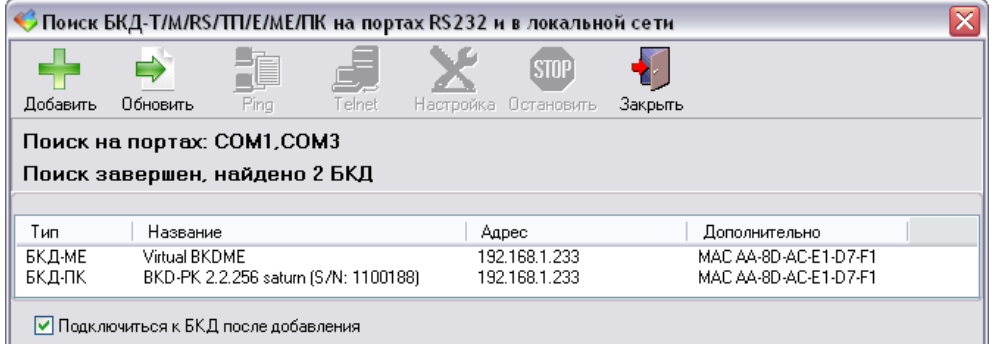

Выбрать БКД-ПК и нажать на кнопку «Добавить». БКД-ПК будет добавлен в таблицу устройств.

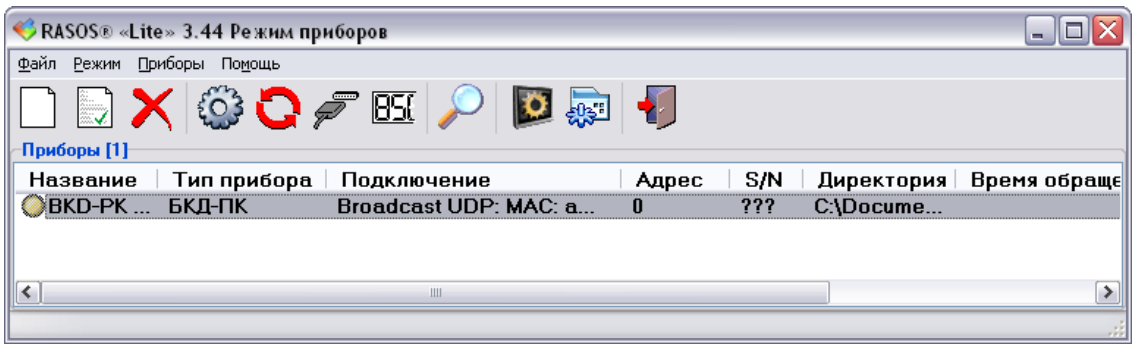

Нажать на кнопку «Тестирование прибора F6». Откроется окно с настроечными параметрами сетевых интерфейсов. Для доступа к настройкам должен быть введены правильные имя и пароль пользователя.

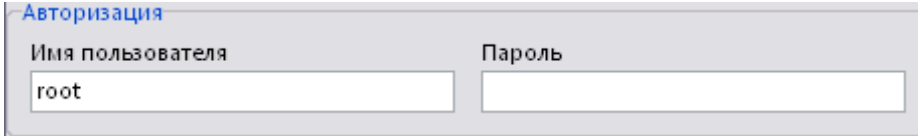

Примечание — Контроллер поставляются изготовителем с именем root и пустым паролем.

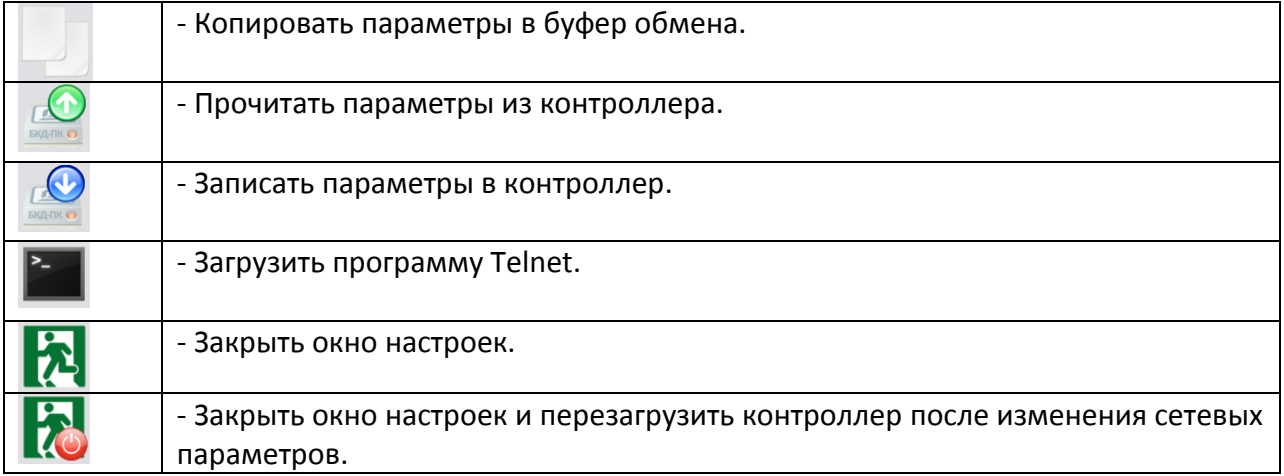

На вкладке «Параметры» находятся настраиваемые параметры сетевого интерфейса:

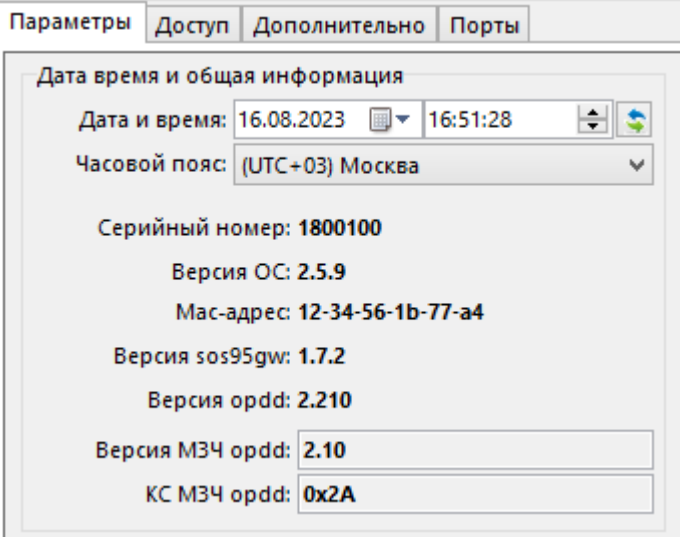

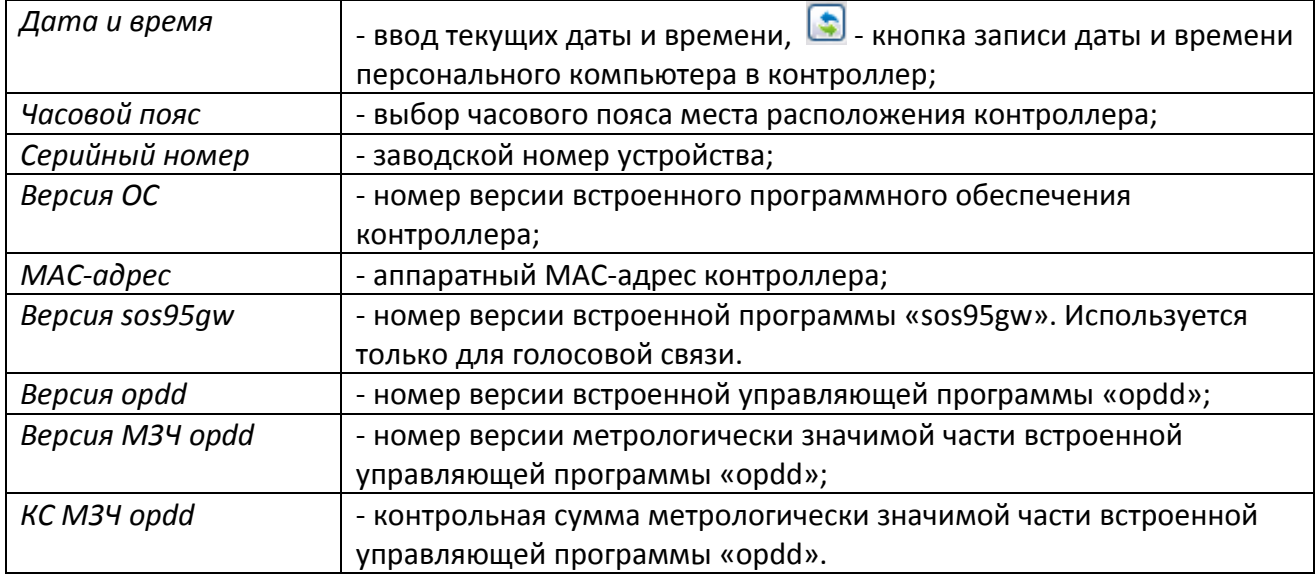

#### Функции

3anyckaть голосовой шлюз sos95gw

□ Запускать БКД-Е

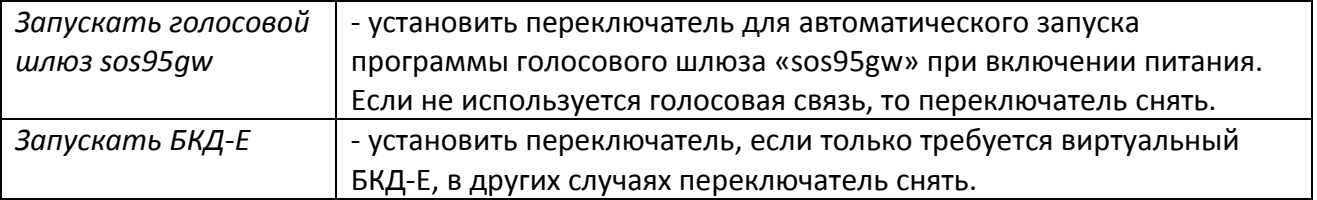

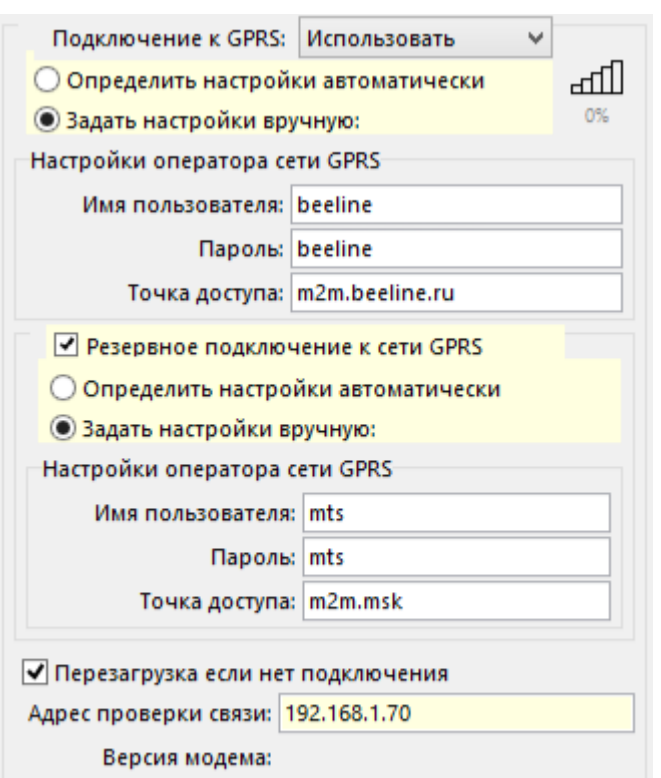

Ошибка подключения:

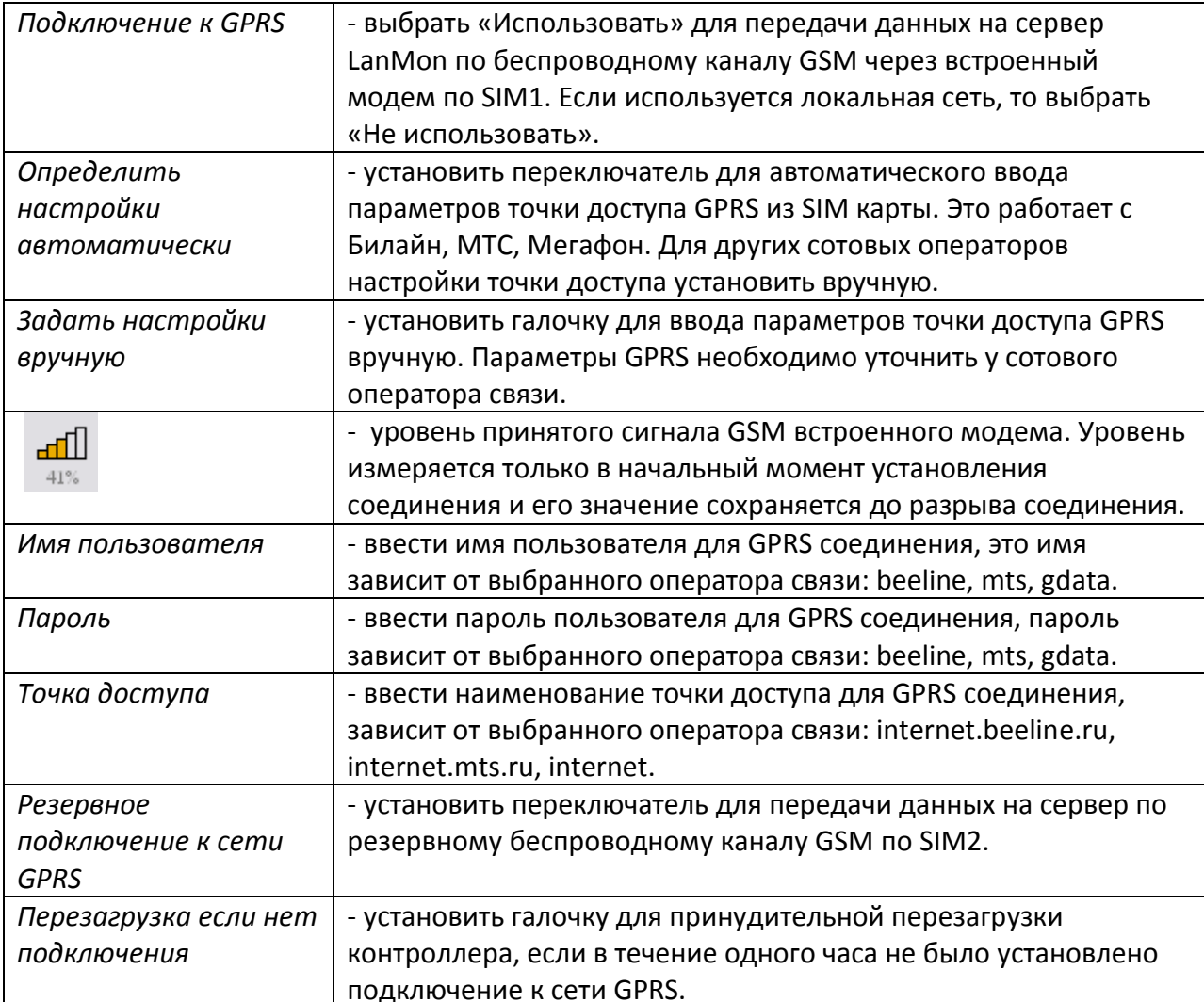

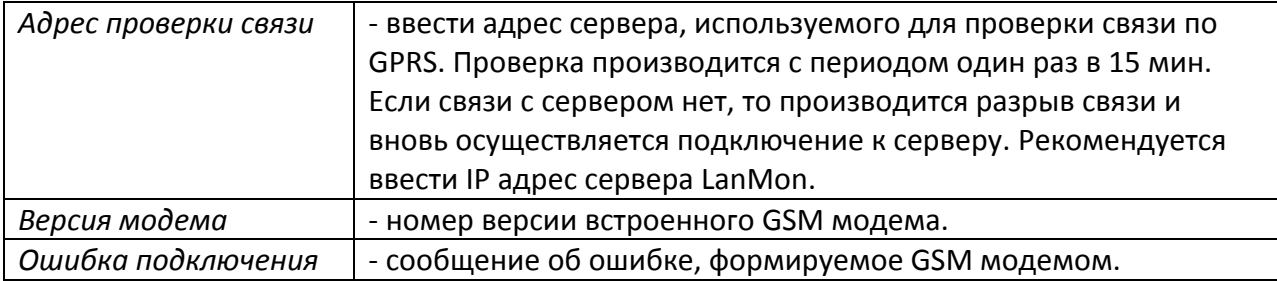

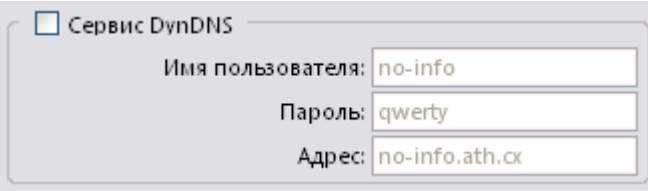

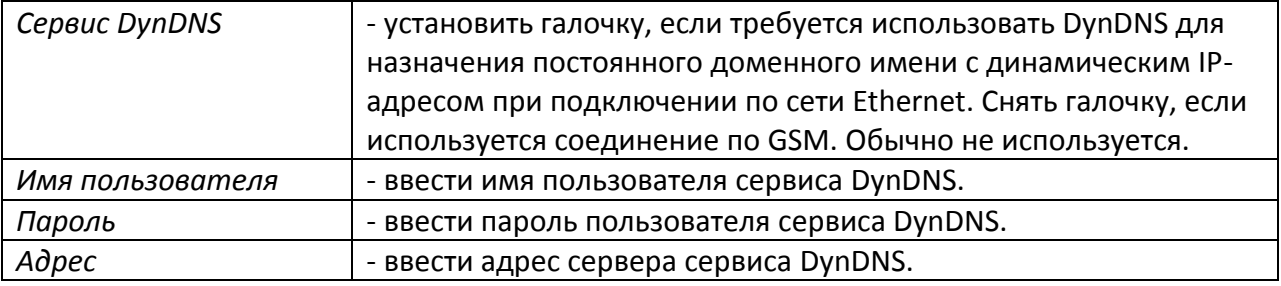

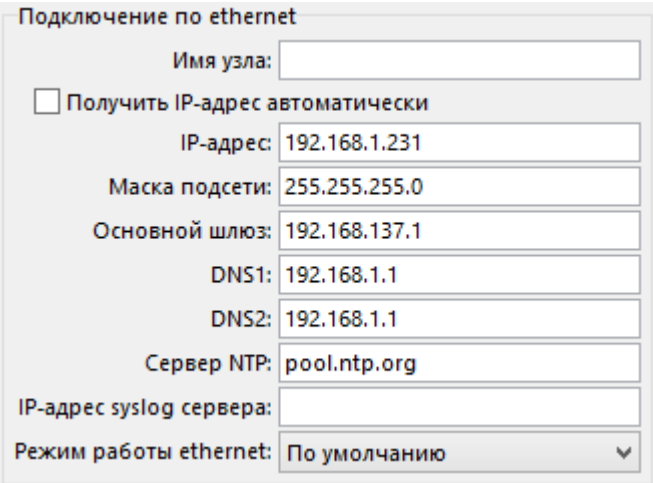

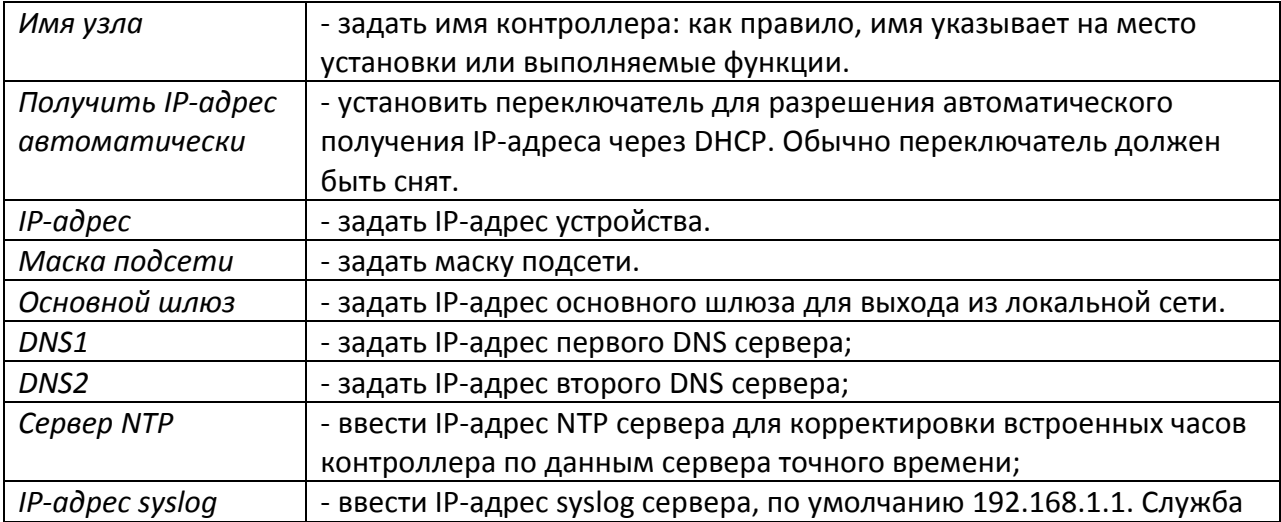

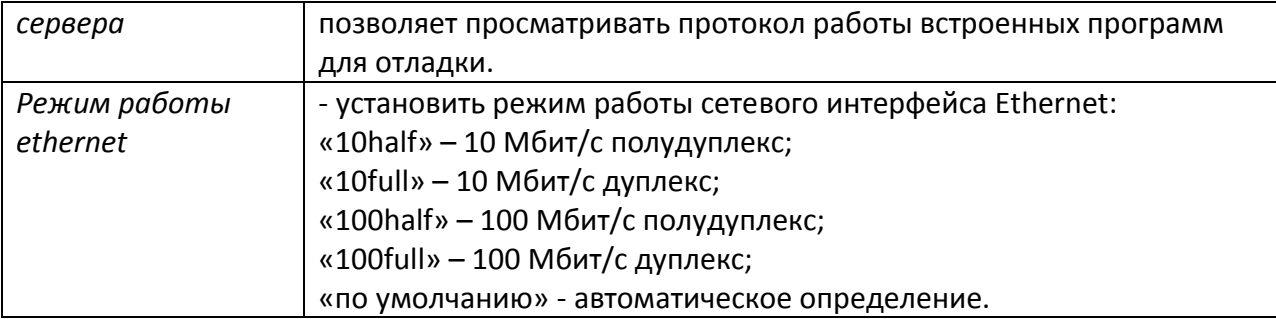

Внимание! VPN следует использовать только для удаленного доступа по GPRS к контроллеру для его настройки, например, при помощи RASOS, модификации файлов. В режиме опроса оборудования, подключенного к портам контроллера, VPN можно не использовать.

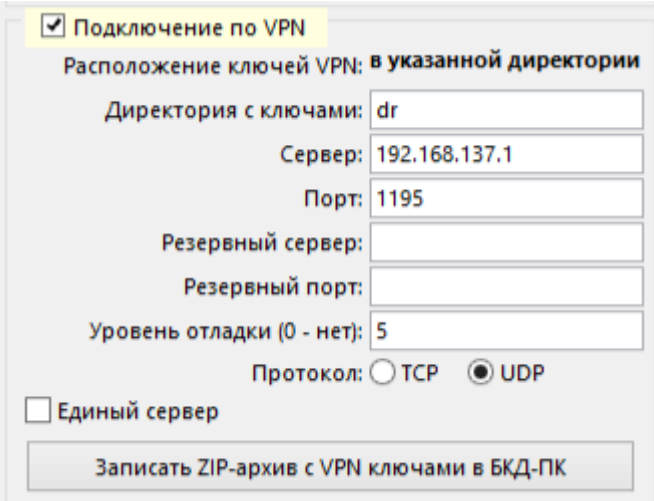

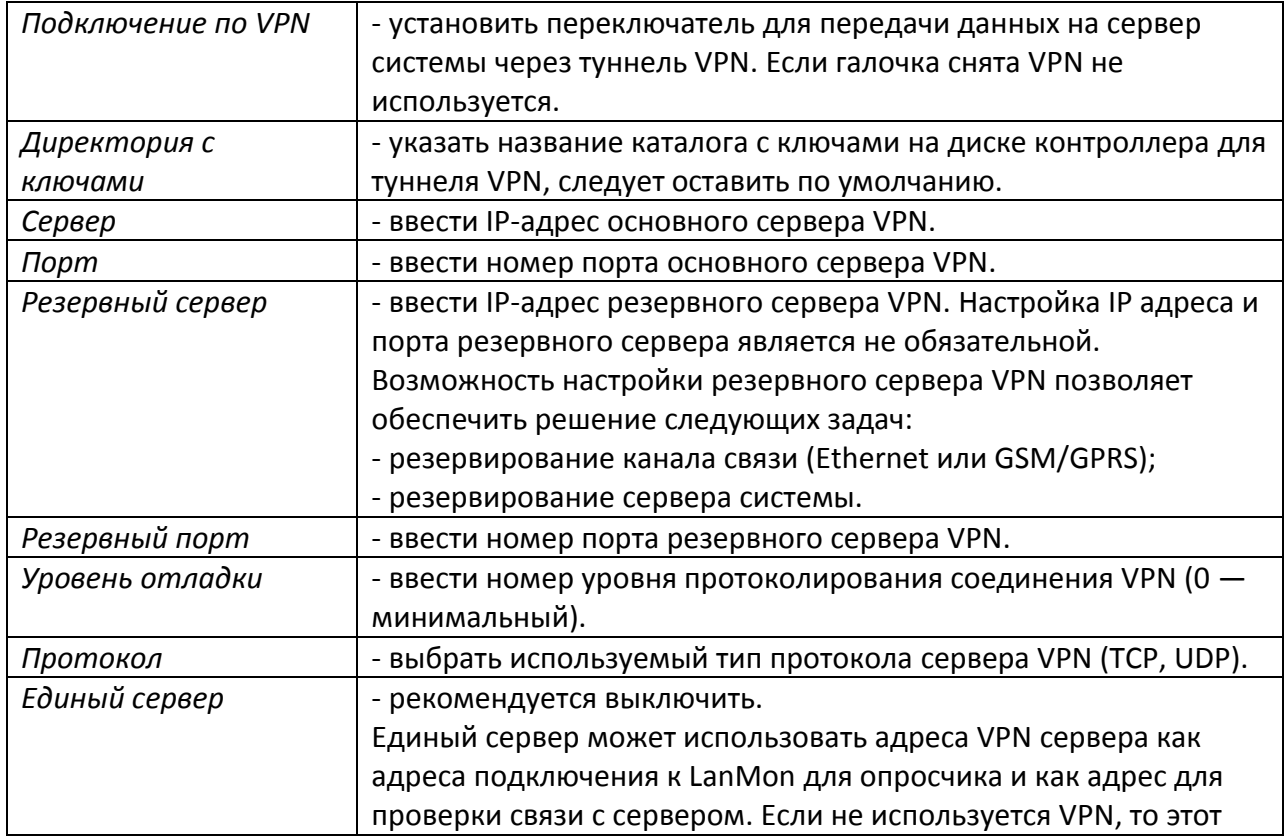

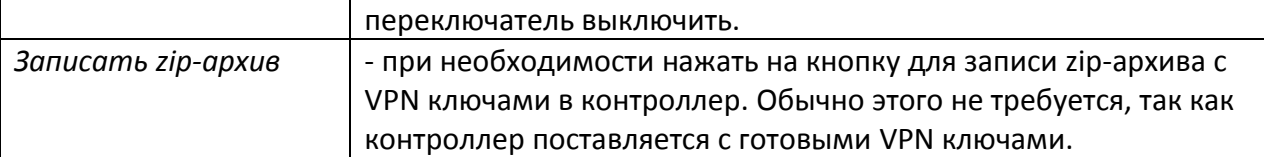

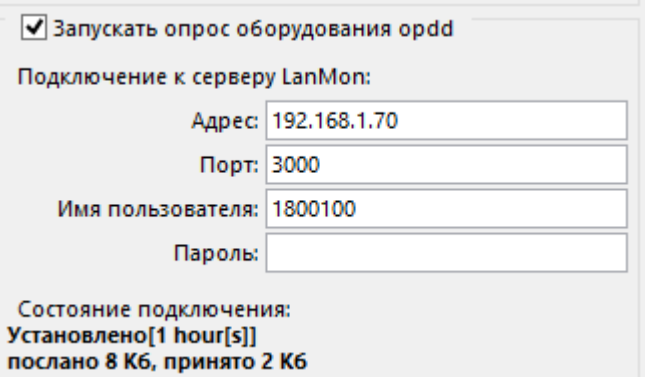

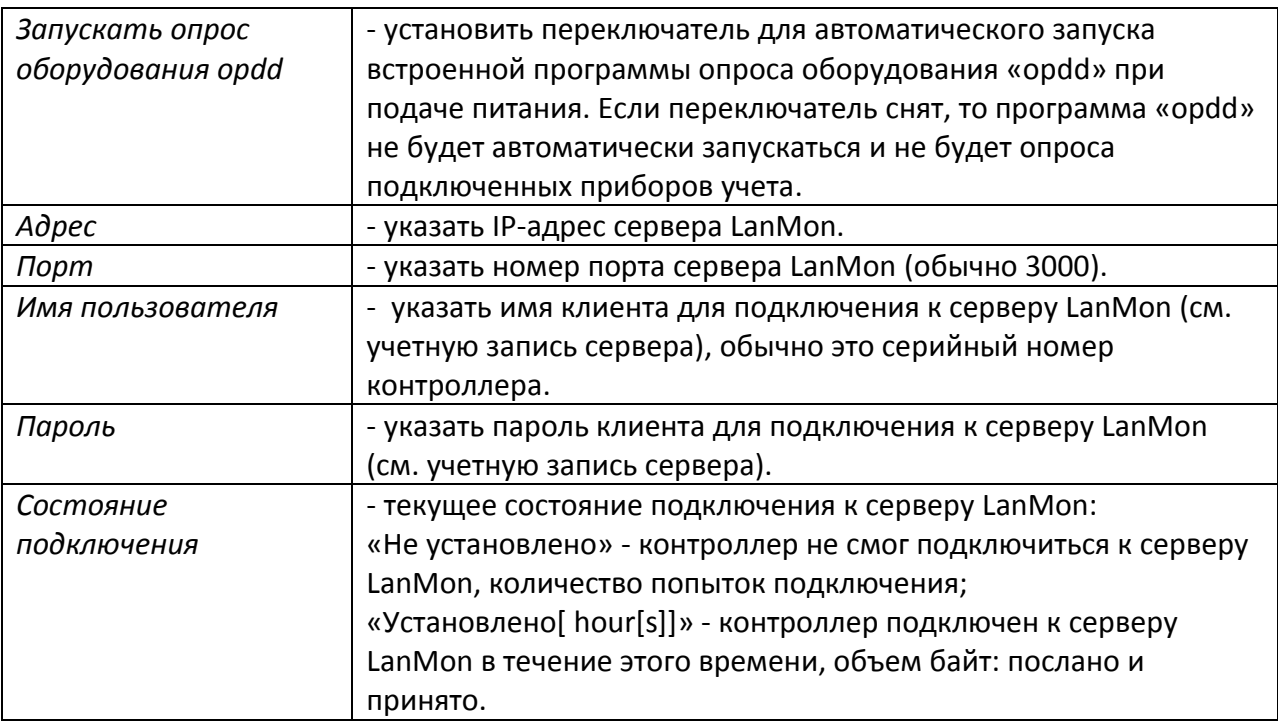

Внимание! СУБД PostgreSQL следует использовать только если требуется считывать архивы из энергонезависимой памяти приборов учета при коммерческом учете энергоресурсов, например, часовые архивы счетчика электроэнергии. Для считывания только текущих показаний счетчика СУБД не используется.

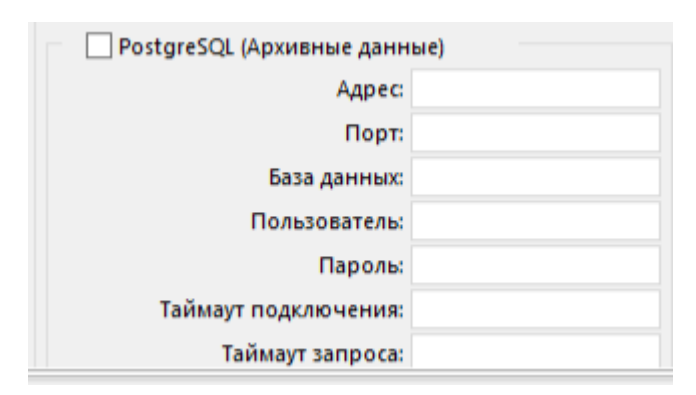

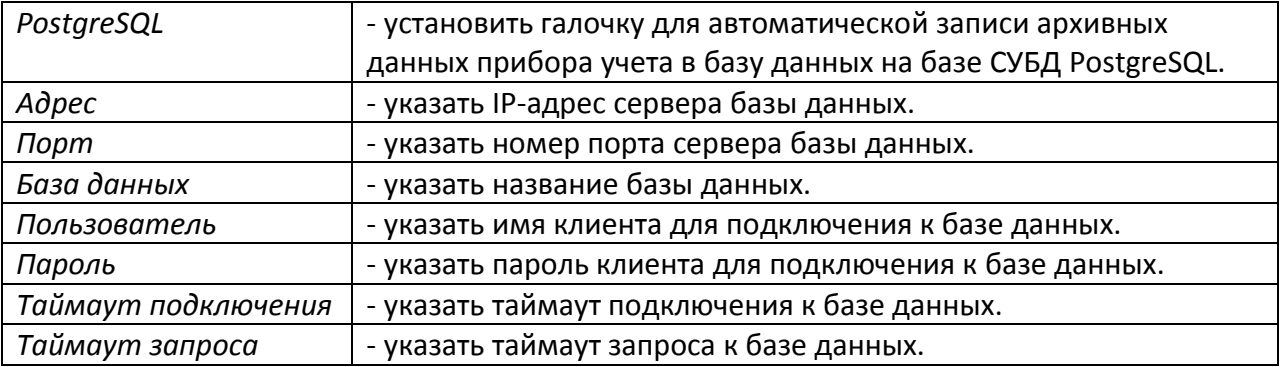

Пример настройки контроллера для беспроводного GSM соединения.

#### ECAH.426469.012P3

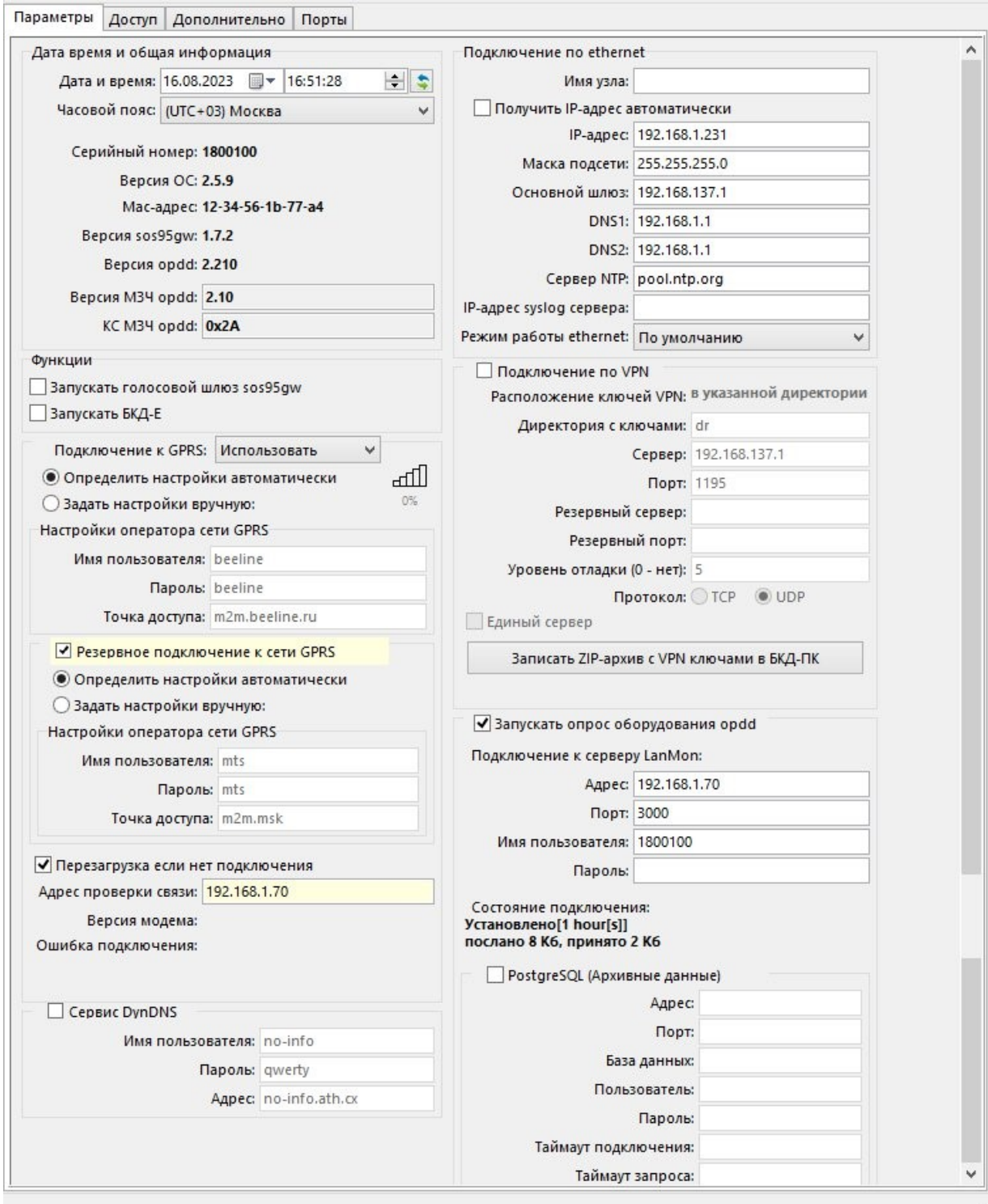

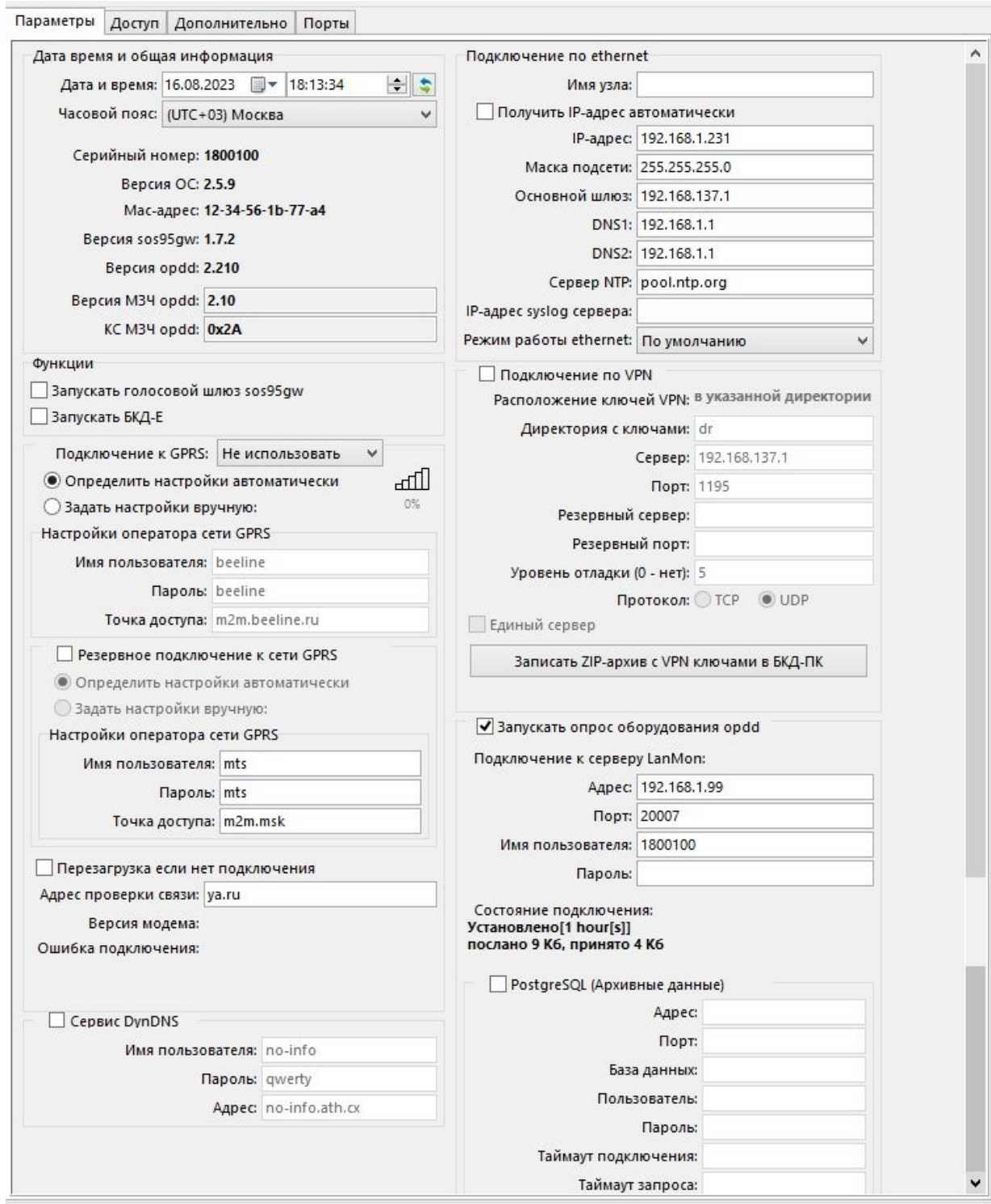

### Пример настройки контроллера для проводного Ethernet соединения.

Вкладка «Доступ» служит для ввода нового пользователя и содержит настройки пароля и имени пользователя для работы с контроллером.

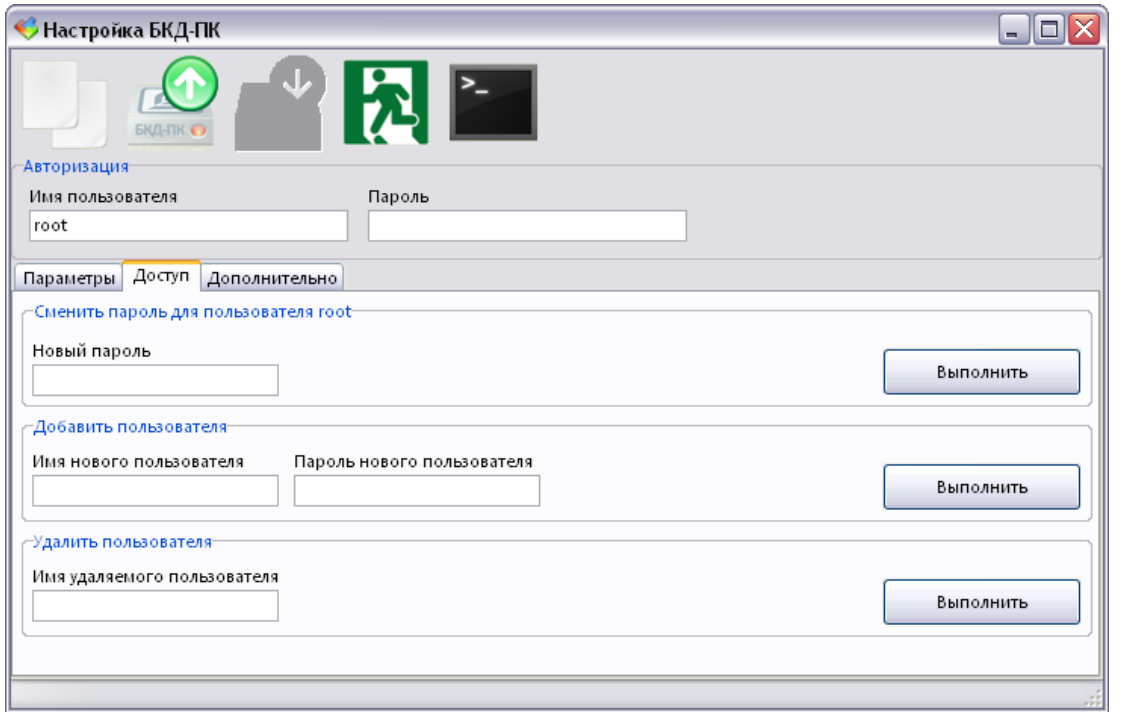

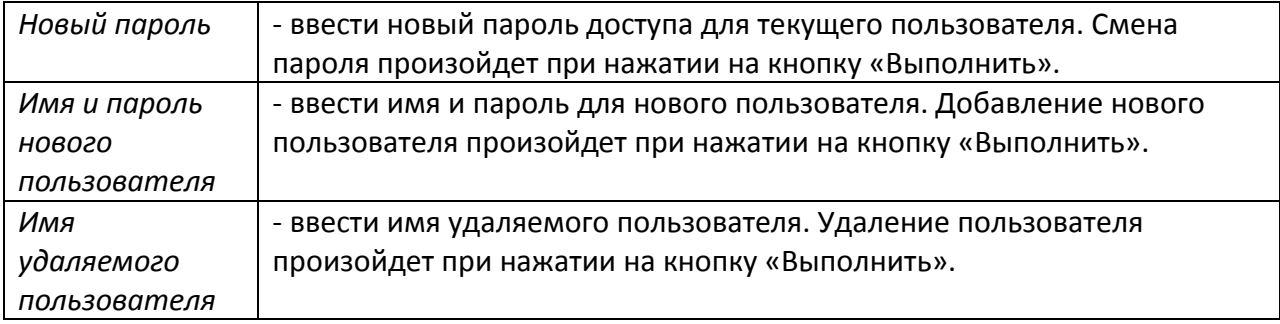

#### **Смена IP-адреса**

Чтобы сменить IP адрес контроллера следует загрузить программу RASOS и выполнить поиск устройств.

1) Выбрать требуемый контроллер по известному IP- адресу и открыть окно настроек.

2) Выполнить команду «Прочитать параметры» .

3) В области ввода «Подключение по Ethernet» выбрать поле «IP адрес» и установить новый адрес.

4) Выполнить команду «Записать параметры» .

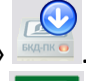

5) Затем выполнить команду «Закрыть окно». Произойдет перезагрузка контроллера.

6) Через минуту снова выполнить поиск контроллера и убедиться в смене IP адреса. Примечание — IP адрес, маску подсети и адрес основного шлюза следует получить у администратора сети.

#### Настройка GPRS

Беспроводной канал GPRS сети сотовой связи GSM может использоваться вместо проводного интерфейса Ethernet для передачи информации на сервер системы сбора данных LanMon. Для работы беспроводного канала требуется установить в специальный держатель X13 действующую SIM-карту оператора сотовой связи GSM. SIM-карта должна быть предназначена для работы в расширенном диапазоне температур, не менее (-30...+55) °С, если предполагается работа контроллера вне отапливаемого помещения. Необходимо заключить договор с оператором по передаче данных по каналу GPRS. В целях резервирования какала связи следует установить вторую SIM-карту в держатель X2.

1) Чтобы настроить канал GPRS следует загрузить программу RASOS и выполнить поиск устройств.

2) Выбрать требуемый контроллер по известному IP-адресу и открыть окно настроек.

3) Выполнить команду «Прочитать параметры»

4) Выбрать «Использовать» в поле «Подключение к GPRS» и установить переключатель «Задать настройки вручную».

5) Ввести имя пользователя для GPRS-соединения. Например, следует ввести для операторов связи:

БиЛайн — beeline;

 $MTC - mts;$ 

Мегафон — gdata:

Ввести пароль пользователя для GPRS-соединения. Например, следует ввести для операторов связи:

БиЛайн — beeline;

 $MTC$  - mts:

Мегафон —  $gdata$ ;

Ввести наименование точки доступа для GPRS-соединения. Например, следует ввести для операторов связи:

БиЛайн - internet.beeline.ru;

 $MTC$  - internet.mts.ru;

Мегафон  $-$  internet;

6) Аналогично ввести параметры резервного канала связи для SIM2.

7) Ввести адрес сервера, используемого для проверки работоспособности связи по каналу GPRS. Рекомендуется указать адрес сервера LanMon. Проверка производится периодически один раз в 15 минут. Если связь будет утеряна, то автоматически произойдет новое подключение.

8) Выполнить команду «Записать параметры»

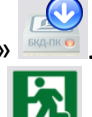

9) Затем выполнить команду «Закрыть окно»

Примечание - Автоопределение позволяет не настраивать каждый раз параметры GSM при смене SIM карты одного оператора на другого.

Для работы контроллера в сети других операторов связи GSM или в других регионах следует уточнить у оператора связи имя, пароль и наименование точки доступа пользователя GPRS соединения.

После настройки параметров GPRS следует проверить уровень приема сигнала сети GSM

по индикатору «Уровень сигнала» [41%], который должен быть для устойчивой связи не менее 50 %, отсутствие сообщений об ошибках «Ошибка подключения».

୷⋔

#### Экспресс-настройка портов интерфейсов контроллера

Пользователь может выполнить упрощенную настройку конфигурацию управляющей программы «opdd» (файл device.ini) при помощи RASOS для работы с конкретным набором поддерживаемых приборов учета, регуляторов и прочими приборами. При настройке контроллера необходимо указать, какие типы теплосчетчиков, электросчетчиков подключены к портам интерфейсов RS-232, RS-485. Настройка подключения приборов производится в программе RASOS.

Вначале произвести подключение к контроллеру как описано выше. Затем нажать на кнопку «Тестирование прибора F6». Откроется окно с настроечными параметрами сетевых интерфейсов и портов. Для доступа к настройкам должен быть введены правильные имя и пароль пользователя.

Открыть вкладку «Порты». На этой вкладке отображаются параметры портов Х9, Х10, X11 и X12.

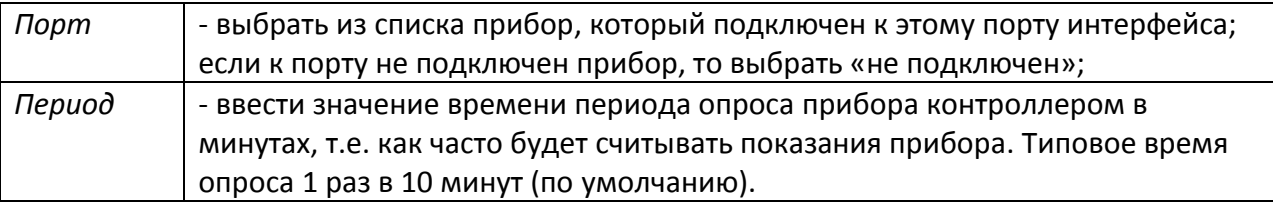

Если выбран прибор, подключенный по интерфейсу RS-485, то появятся поля ввода «Адрес» его адреса. Поддерживается до четырех приборов (адресов), подключенных к интерфейсу RS-485. Ввести значение адреса, соответствующее фактическому адресу прибора.

Внимание! Не все настроечные параметры доступны при экспресс-настройке. В этом случае необходимо редактирование файла device.ini как описано ниже.

Пример экспресс-настройки подключения теплоэнергоконтроллера ИМ2300ЩМ1

ИМ2300ЩМ1 подключается к порту X10 или X11 контроллера при помощи преобразователя интерфейсов ИМ2316.51 (RS-485 - RS-232).

Установить в поле «Адрес» фактический адрес ИМ2300ЩМ1 в шине RS-485.

Настроить порядок следования байт в ответе теплосчетчика: 3,2,1,0 (старший байт вперед) при передаче 4-х байтовых чисел (см. руководство по эксплуатации на теплоэнергоконтроллер ИМ2300ЩМ1).

Разрешить сохранение в архиве значения всех каналов (31 + 1 время), независимо от их использования (см. описание на программу ImProgramm, поставляемую вместе с теплоэнергоконтроллером ИМ2300ЩМ1).

В настройках теплоэнергоконтроллера ИМ2300ЩМ1 установить скорость обмена 57600 бит/с.

Версия теплоэнергоконтроллера ИМ2300ЩМ1 должна быть 1.5.12 или старше.

#### ЕСАН.426469.012РЭ

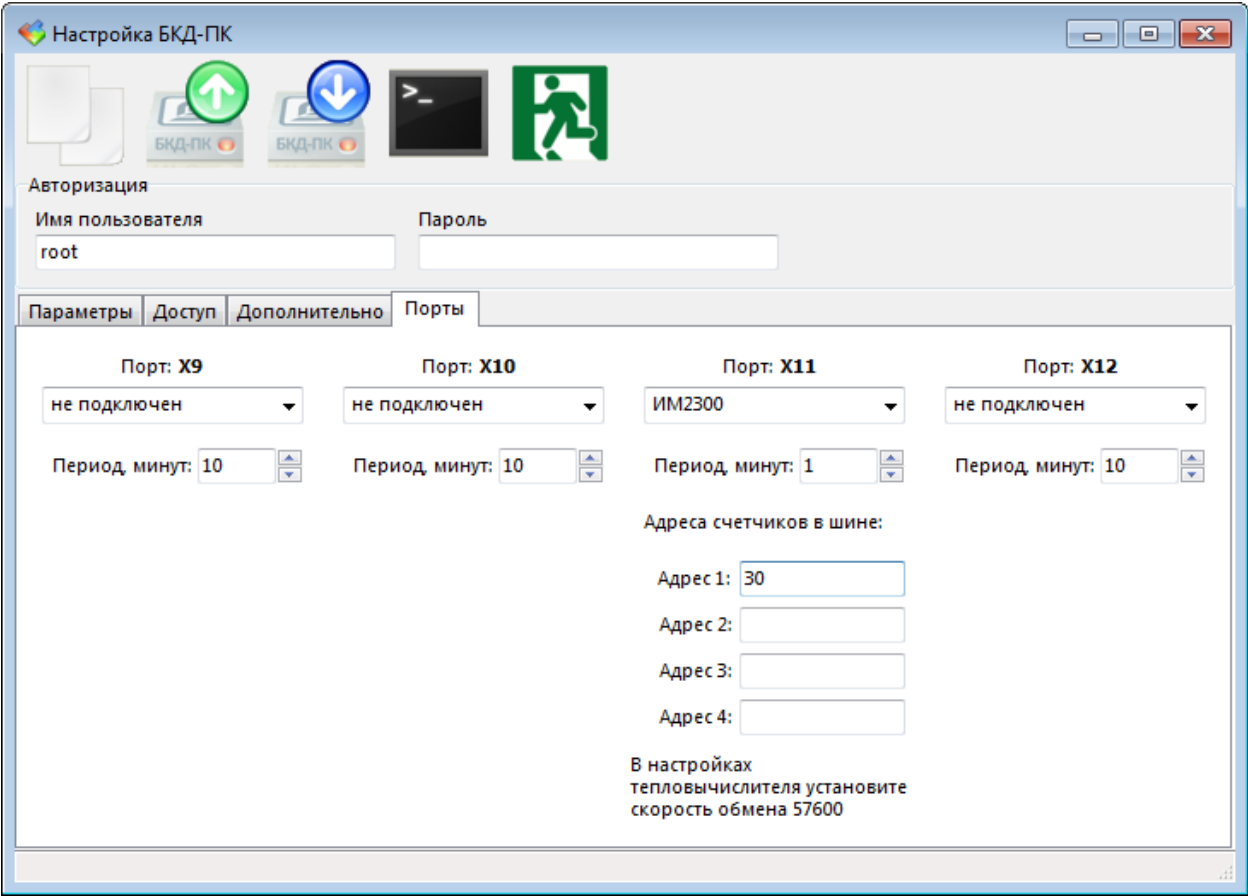

#### **Настройка радиоканала 433 МГц**

Контроллер поставляется пользователю с настроенным радиоканалом 433 МГц для работы с устройствами, поддерживающими специализированный радиоинтерфейс, например, БРК-К. Чтобы изменить параметры настроек радиоканала следует загрузить программу RASOS и выполнить подключение и поиск устройств. 1) Выбрать виртуальный контроллер БКД-МЕ.

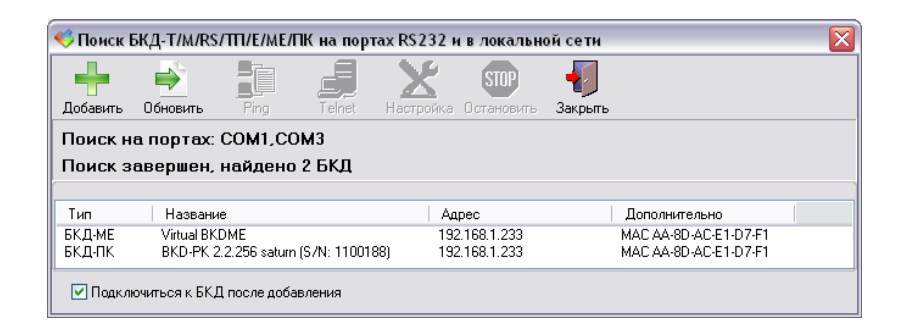

2) Откроется окно подключения к виртуальному контроллеру БКД-МЕ, нажать на поиск устройств .

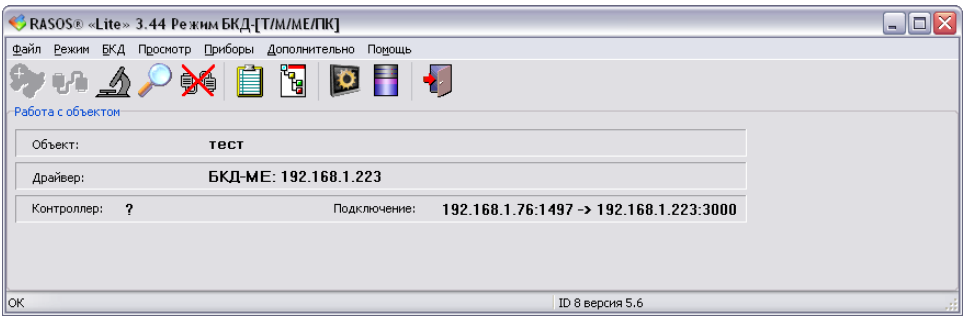

3) Выполнить команду поиска виртуальных адресных устройств. Будут найдены два виртуальных устройства: БКД-М и трансивер радиоканала БРК-Э. Выбрать в таблице найденных устройств БРК-Э и выполнить команду «Тест».

Откроется окно с настройками трансивера радиоканала БРК-Э. Выбрать вкладку «Настройка БКД-ПК-RF».

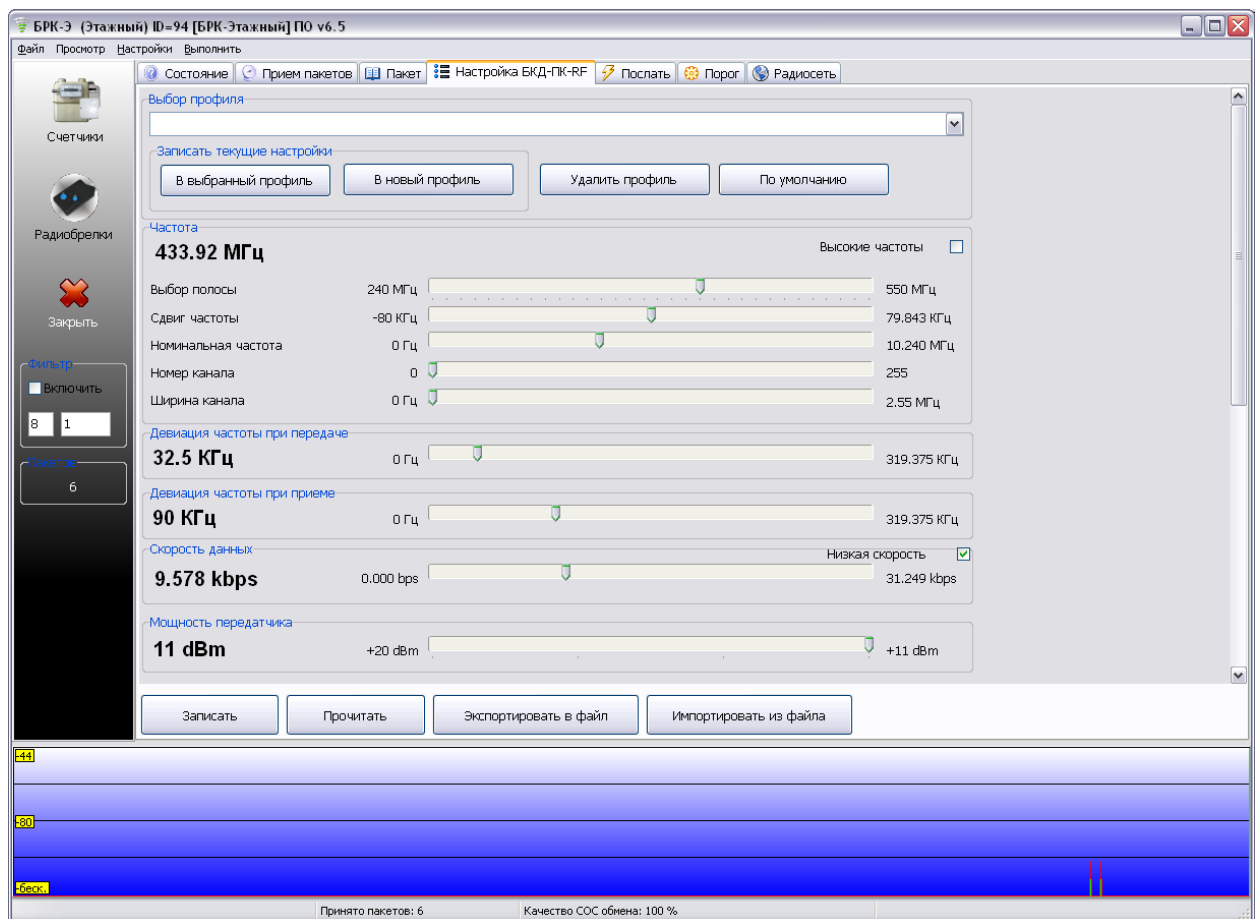

Для работы контроллера с типовыми устройствами системы по радиоканалу 433 МГц следует использовать типовые значения настроечных параметров:

- частота 433,92 МГц;
- девиация частоты при передаче 32,5 кГц;
- девиация частоты при приеме 90 кГц;
- скорость передачи данных 9,578 кбит/с;
- мощность передатчика +11 дБм.

Настройки трансивера могут быть сохранены в профиль программы RASOS на диске компьютера.

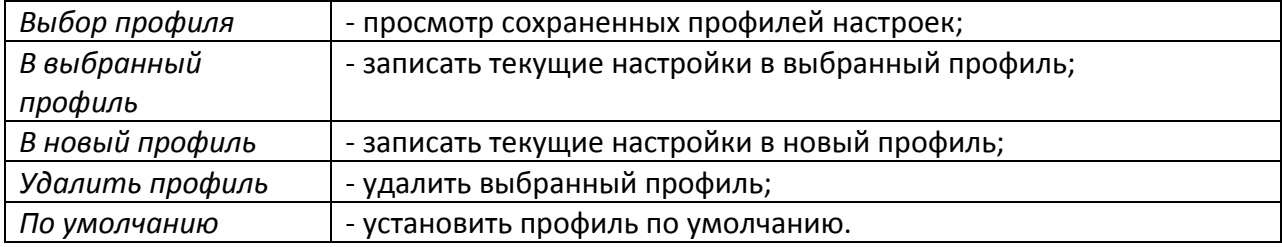

#### **Настройка подключения к серверу LanMon**

Сервер LanMon служит для сбора данных от контроллеров для дальнейшей передачи информации на компьютер автоматизированного рабочего места АРМ LanMon. 1) Чтобы настроить подключение к серверу LanMon надо загрузить программу RASOS и выполнить поиск устройств.

2) Выбрать требуемый контроллер по IP адресу и открыть окно настроек.

3) Выполнить команду «Прочитать параметры» .

4) В поле «Адрес» подключения к серверу LanMon ввести IP адрес компьютера сервера, номер порта, задать имя пользователя (логин) и пароль для подключения. Логин и пароль должны соответствовать учетной записи сервера.

5) Выполнить команду «Записать параметры» .

6) Затем выполнить команду «Закрыть окно» .

#### **Установка времени**

Контроллер позволяет корректировать свои часы автоматически по командам сервера системы или тайм-сервера из сети Интернет, вручную при помощи программы RASOS. При первой настройке контроллера следует установить правильную дату и время, в противном случае будет невозможно подключиться к серверу LanMon. В ходе работы, сервер LanMon автоматически может устанавливать свое время в часы контроллера раз в сутки в 0 ч 00 мин. Автоматическая корректировка встроенных часов контроллера от блока БНП не производится.

1) Установить точное время в компьютере, на котором установлена программа RASOS, типовым способом для Windows.

2) Загрузить программу RASOS и выполнить поиск устройств.

3) Выбрать требуемый контроллер по IP адресу и открыть окно настроек.

4) Выполнить команду «Прочитать параметры» .

5) Выполнить команду  $\boxed{\bullet}$  - «Записать время компьютера».

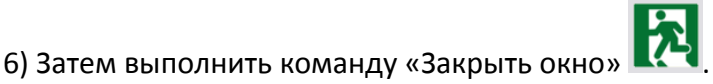

7) Через минуту снова выполнить поиск в RASOS и убедиться в правильной установке времени часов: разность хода часов не должна превышать ±3 с.

#### **Настройка файла конфигурации контроллера**

Контроллер поставляется изготовителем с полностью установленным и частично настроенным необходимым прикладным программным обеспечением и операционной системой «Linux». Пользователь может настаивать конфигурацию управляющей

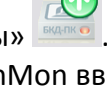

программы «opdd» (файл device.ini) для работы с конкретным набором поддерживаемых приборов учета, регуляторов и прочими приборами.

Пример настройки файла device.ini для считывания текущих параметров тепловычислителя ТВ7 приведен в Приложении 3 настоящего РЭ.

#### Настройка БНП

Блок БНП используется как источник точного времени при формировании меток времени для считанных контроллером текущих показаний приборов учета. Контроллер вычисляет значение разности текущего времени встроенных часов и значения точного времени, полученного от приемника ГЛОНАСС/GPS блока БНП, с целью корректировки меток времени регистрируемых событий. Архивные данные считываются контроллером из памяти приборов учета со своими метками времени.

Включение в работу БНП осуществляется записью соответствующей командной строки в файл device.ini контроллера. Для этого на компьютере должен быть установлен файловый менеджер FAR.

Настроить FAR для доступа к контроллеру (создать новое URL соединение Shift+F4), ввести имя пользователя (по умолчанию root) и пароль доступа (по умолчанию пустой), указать «Пассивный режим».

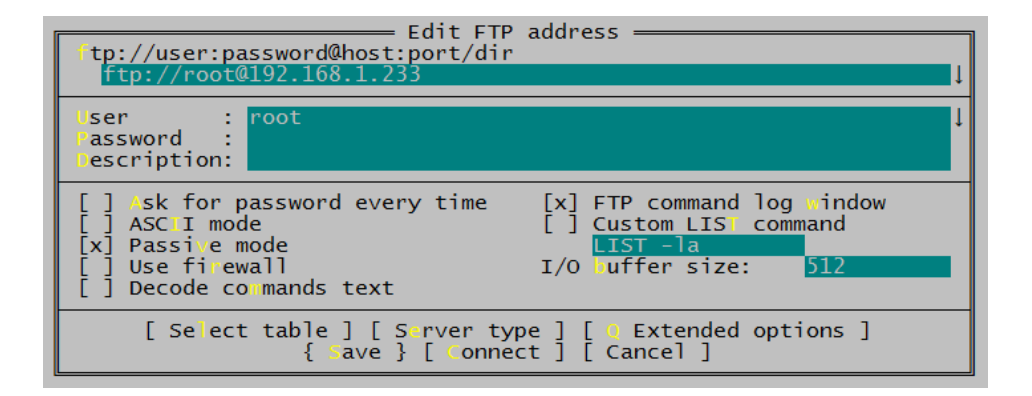

После подключения к контроллеру открыть файл device.ini (расположен в папке config) и добавить следующую запись с указанием номера СОМ-порта, например,

PORT="/dev/ttyS0" - БНП подключен к порту ttyS0 разъем X12. Указать скорость обмена с БНП speed=115200 бит/с

#NMFA PORT="/dev/ttyS0"  $AUTO=1$  $debug = 1$ speed=115200

# <span id="page-35-0"></span>Порядок работы

Предварительно настроенный контроллер функционирует в автоматическом режиме работы и не требует какого-либо вмешательства персонала. При работе GSM канала требуется наличие оплаченной SIM-карты и своевременного внесения оплаты за трафик сотовому оператору связи.

# <span id="page-36-0"></span>**Поверка**

Поверка осуществляется по документу РТ-МП-3380-441-2016 «ГСИ. Контроллеры БКД-ПК-RF.1. Методика поверки», утвержденному ФБУ «Ростест-Москва» от 14.07.2016 г. Перечень эталонов, применяемых при поверке:

- приемник временной синхронизации NV08C CSM N24MS, Госреестр 63278-16;
- частотомер универсальный CNT 90XL, Госреестр 41567-09.

Знак поверки наносится в свидетельство о поверке и (или) формуляр.

# <span id="page-36-1"></span>**Техническое обслуживание**

Работы по техническому обслуживанию контроллера должны проводиться обученным квалифицированным персоналом. Техническое обслуживание состоит из периодических проверок.

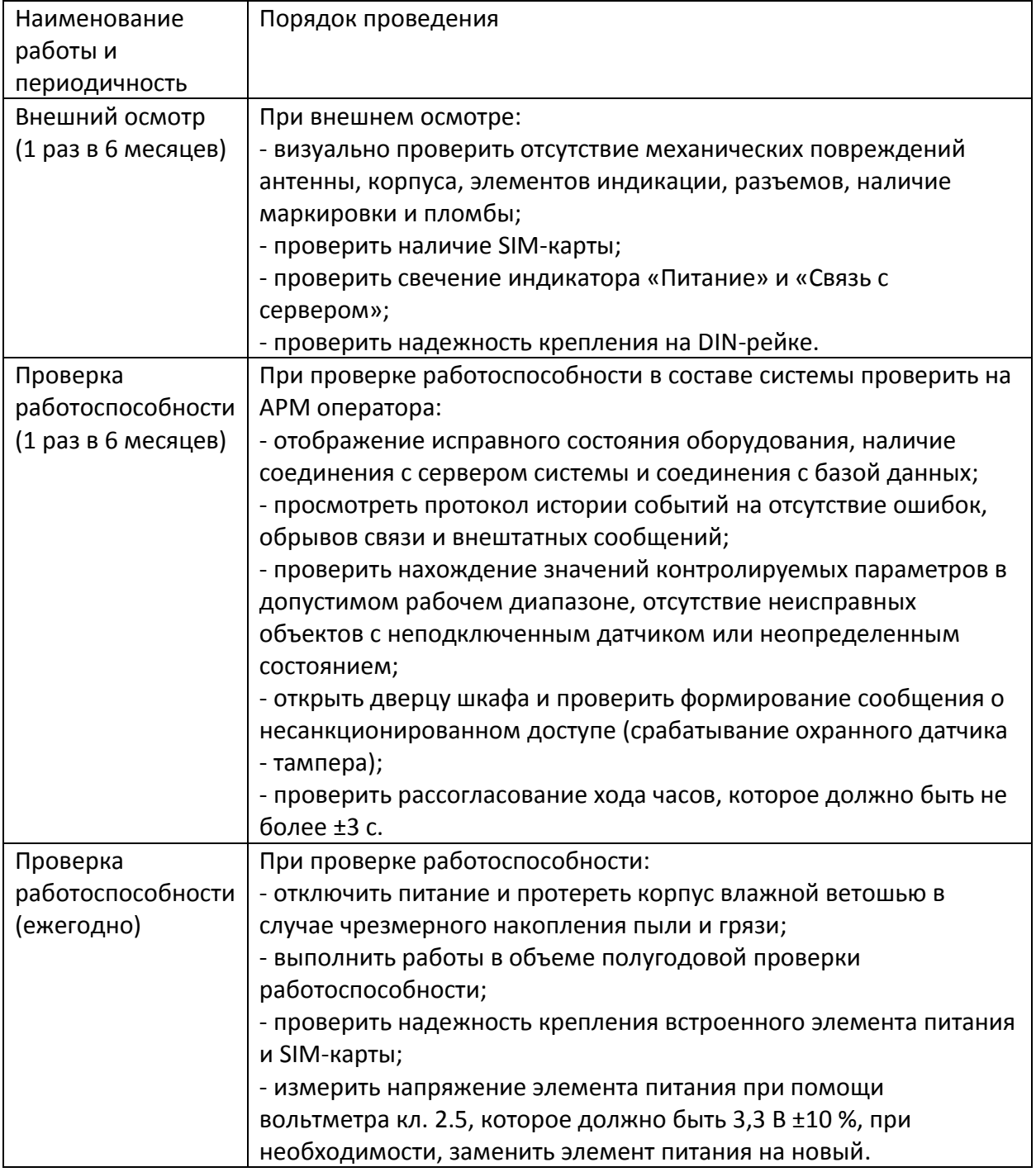

# <span id="page-37-0"></span>**Текущий ремонт**

Работы по текущему ремонту контроллера должны проводиться обученным квалифицированным персоналом. Перед поиском неисправности и текущим ремонтом необходимо ознакомиться с принципом действия и работой контроллера. Измерительные приборы и оборудование, подлежащие заземлению, должны быть надежно заземлены.

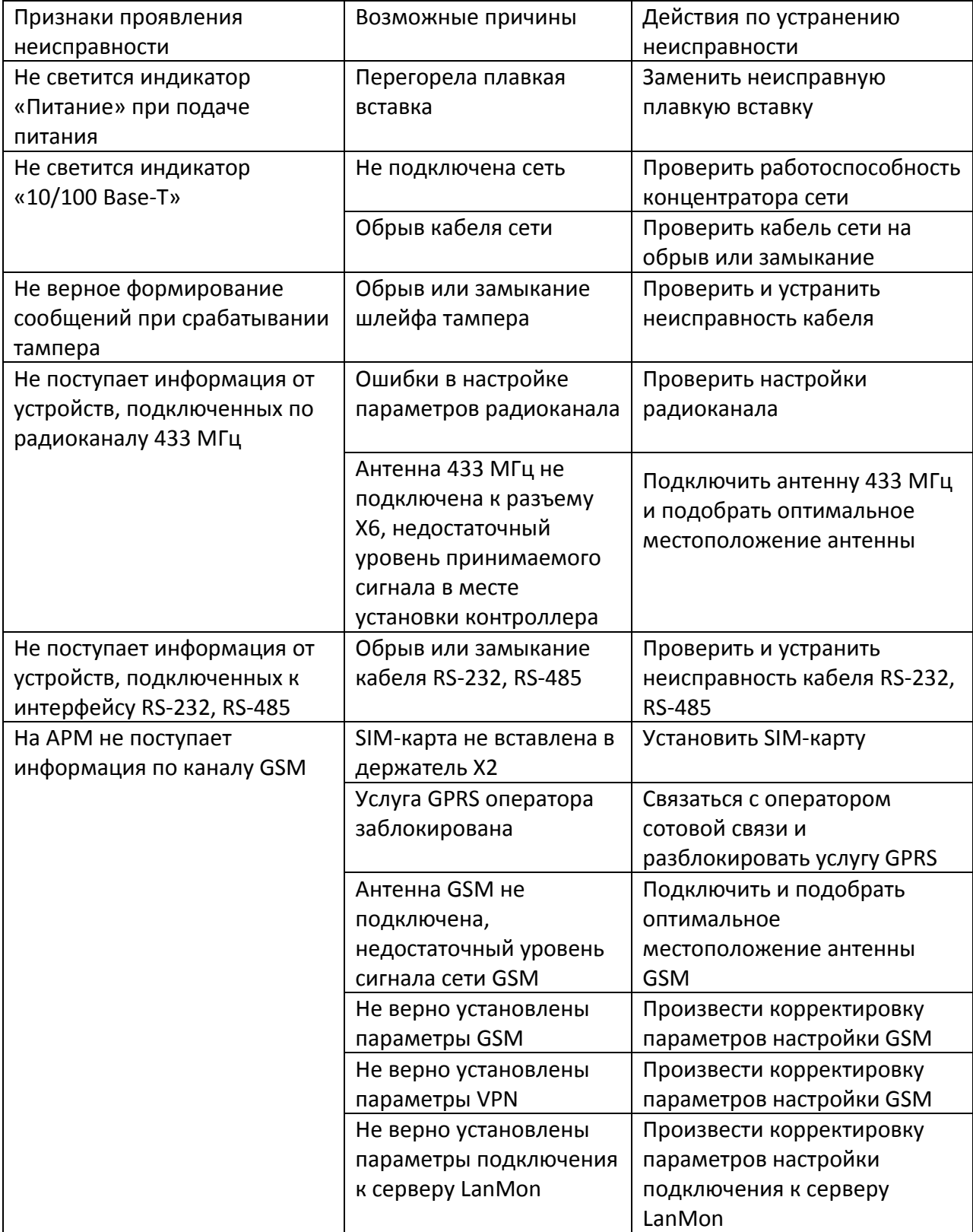

# <span id="page-38-0"></span>**Транспортирование**

Контроллер в упакованном виде следует транспортировать в крытых транспортных средствах (железнодорожных вагонах, закрытых автомашинах) в соответствии с правилами перевозки грузов, действующими на соответствующем виде транспорта. Механические воздействия и климатические условия при транспортировании не должны превышать допустимые значения:

- категория Л по ГОСТ 23170-78;

- температура окружающего воздуха от (-40  $\dots$  +70) °С;

- относительная влажность окружающего воздуха не более 95 % при +35 °С. При транспортировании необходимо соблюдать меры предосторожности с учетом предупредительных надписей на транспортных ящиках. Расстановка и крепление ящиков в транспортных средствах должны обеспечивать их устойчивое положение, исключать возможность смещения ящиков и соударения.

# <span id="page-38-1"></span>**Хранение**

Контроллер следует хранить в упакованном виде (допускается хранение в транспортной таре) в отапливаемых помещениях группы 1 (Л) по ГОСТ 15150-69 при отсутствии в воздухе кислотных, щелочных и других агрессивных примесей.

# <span id="page-38-2"></span>**Утилизация**

Утилизация контроллера производится в соответствии с установленным на предприятии порядком (переплавка, захоронение, перепродажа), составленным в соответствии с Законами РФ № 96-Ф3 «Об охране атмосферного воздуха», № 89-Ф3 «Об отходах производства и потребления», № 52-Ф3 «О санитарно-эпидемиологическом благополучии населения», а также другими российскими и региональными нормами, актами, правилами, распоряжениями и пр., принятыми во исполнение указанных законов.

# <span id="page-38-3"></span>**Сертификация**

Свидетельство об утверждении типа СИ RU.C.33.639.A № 64276 (Госреестр № 65810-16), срок действия по 05.12.2021 г.

Декларация о соответствии ЕАЭС № RU Д-RU.НВ54.В.04913/20, действительна до 08.12.2025 г.

# <span id="page-39-0"></span>**Приложение 1**

#### **Проверка работоспособности управляющей программы «opdd»**

Наиболее простым и безопасным способом для дистанционного просмотра информации о работе управляющей программы контроллера является использование WEBинтерфейса. При помощи этого способа можно просмотреть следующие данные:

- текущие дата и время встроенных часов контроллера;

- статус соединения с сервером «LanMon»;

- список адресных устройств, подключенных к контроллеру, с указанием служебной информации;

- список информационных каналов, с указанием служебной информации.

#### Подключение к контроллеру

Для просмотра указанной выше информации необходима программа просмотра документов с HTML-разметкой (WEB browser). Рекомендуется использование программы Microsoft Internet Explorer (IE) версии 7 и старше. В настройках выбрать пункт «Сервис» и «Свойства обозревателя». На вкладке «Подключения» выбрать команду «Настройка сети». Если установлена галочка «Использовать прокси-сервер», то нажать на кнопку «Дополнительно» и указать в исключениях IP адрес контроллера, например, 192.168.1.\* Для начала работы необходимо запустить программу просмотра и набрать в поле адреса IP адрес или имя проверяемого контроллера. После выполнения запроса, должна появиться титульная страница контроллера.

#### Проверка соединения с сервером «LanMon»

Для просмотра соединения с сервером «LanMon» следует ввести IP адрес контроллера в строке браузера IE и выбрать в поле «Просмотр» пункт «Состояние подключения».

Обновить Автоматически: И Просмотр: Состояние подключения и для потока: Текущие дата и время: 05-05-2011 13:15:45 Соединение: Подключен: ДА Зарегистрирован: ДА Продолжительность соединения: 34 minute[s] Статистика: Потеряно пакетов: 0 Проверок соединения: 2 Байтов отправлено: 29292 Байтов принято: 25573 Ошибок: 0

**Обновить** - кнопка обновления информации о состоянии подключения к серверу; **Автоматически** - автоматическое обновление информации раз в 10 с;

**Поток** - выбор номера потока программы «opros»;

*Текущие дата и время* - просмотр текущих даты и времени контроллера;

*Подключен* - состояние подключения к серверу «LanMon»;

«Да» — соединение с сервером установлено;

«Нет» — соединение отсутствует;

*Зарегистрирован* - состояние подключения к базе данных системы:

«Да» — соединение с базой данных установлено;

«Нет» — соединение отсутствует;

Продолжительность соединения - период времени, в течение которого сохраняется подключение к базе данных системы;

Потеряно пакетов - количество информационных пакетов, потерянных при передаче на сервер: значение большее 0, сигнализирует о отсутствии или нестабильности связи с CEDBEDOM:

Проверок соединения - количество удачных проверок соединения с сервером;

Байтов отправлено - объем данных, отправленных на сервер;

Байтов принято - объем данных, принятых от сервера;

Ошибок - количество ошибок при приеме и передаче данных на сервер: ошибками считаются неудачная передача или прием информационного пакета на сервер, неудачная проверка соединения с сервером, неожиданный обрыв соединения с сервером.

Наиболее важными для анализа состояния контроллера являются значения полей «Подключен» и «Зарегистрирован».

#### Просмотр списка устройств

Для просмотра списка счетчиков, подключенных к контроллеру, следует ввести IP адрес контроллера в строке браузера IE и выбрать в поле «Просмотр» пункт «Состояние устройств».

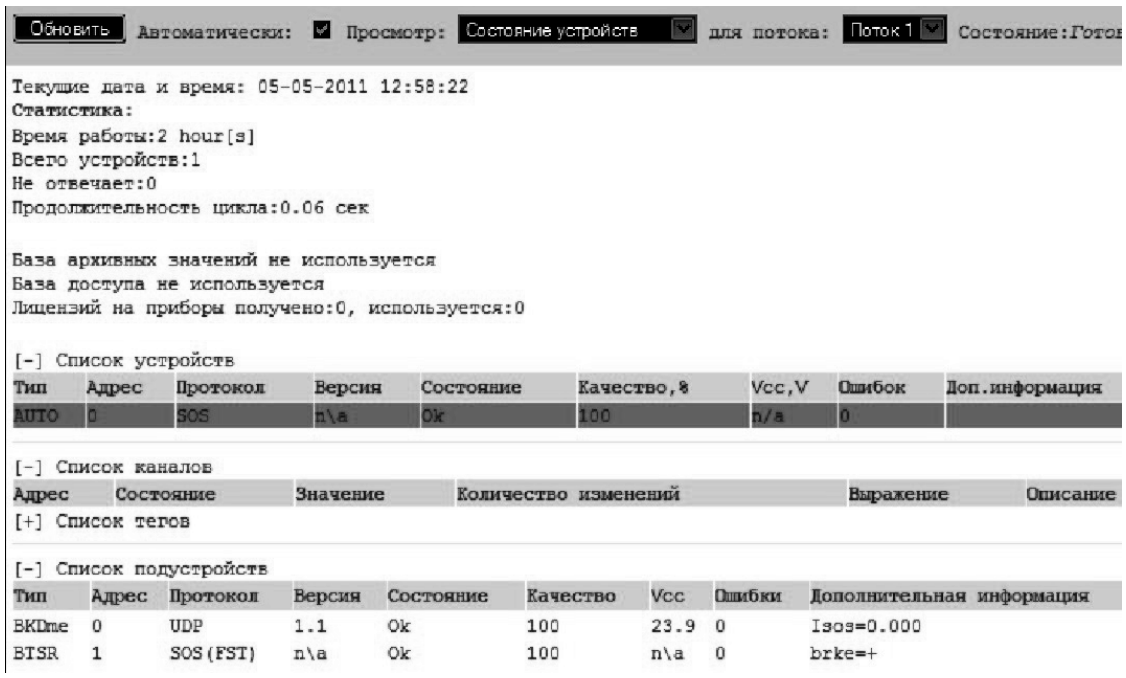

Текущие дата и время - просмотр текущих даты и времени контроллера; Время работы - продолжительность работы с момента перезапуска: Всего устройств - общее количество адресных устройств, полученное из файла конфигурации DEVICE.INI;

Не отвечает - количество адресных устройств, с которыми нет связи; Продолжительность цикла - продолжительность цикла опроса списка устройств; База архивных значений - признак использования базы архивных данных приборов учета; База доступа - признак использования базы доступа (управление доступом на основе авторизации электронного ключа);

Лицензий на приборы - общее количество лицензий на счетчики, полученных от сервера «LanMon» и количество используемых контроллером лицензий.

Список адресных устройств, подключенных к контроллеру, построен в виде таблицы, в которой отображается информация об их текущем состоянии. Таблица состоит из следующих столбцов:

*Тип* - наименование адресного устройства берется из файла конфигурации DEVICE.INI в момент загрузки модуля опроса. Для изменения списка необходимо изменить файл конфигурации и перезагрузить управляющую программу.

*Адрес* - адрес устройства, подключенных к контроллеру.

*Протокол* - протокол, используемый при обмене с устройством:

SOS – использование СОС-95 без контрольных сумм;

SOS(CRC) – использование СОС-95 с контрольной суммой;

SOS(FST) – использование «быстрого» СОС-95;

RS232 – прямое подключение по интерфейсу RS-232;

Error – ошибка при попытке прямого подключения по интерфейсу RS-232;

UDP – подключение через модуль шлюза H323;

Not sup! – протокол обмена с устройством не поддерживается (подключение устройств с протоколом СОС-95 без контрольной суммы к блоку БКД-М).

*Версия* - версия встроенного программного обеспечения устройства. Для устройств, для которых определить версию не удалось, индицируется «n/a».

*Состояние* - текущее состояние обмена с устройством:

Ok – обмен в норме;

Error – устройство не отвечает;

Failure – связь со счетчиком устройством в норме, отсутствует связь с

оборудованием, подключенным к устройству, например, теплосчетчиком, подключенным к БПДД-RS.

*Качество* - качество связи с устройством: отношение удачных к общему числу информационных обменов, выраженное в процентах.

*Uсс* - напряжение в информационно-питающей линии в точке подключения устройства; для устройств, для которых определить напряжение не удалось, индицируется «n/a».

*Ошибок* - счетчик ошибок при обращении к устройству, вспомогательная информация о качестве обмена с этим устройством.

*Дополнительная информация* - дополнительная информация об устройстве. Состав дополнительной информации зависит от типа устройства. В общем виде, данные представлены в виде последовательности записей вида: ID=VALUE

где ID – наименование параметра, VALUE – значение параметра.

Для разделения записей используется символ пробел.

#### Просмотр списка каналов 2 типа (тегов)

Список информационных каналов 2 типа для «LanMon», формируемых управляющей программой построен в виде таблицы, в которой отображается информация об их текущем состоянии. Каналы 2 типа формирует контроллер автоматически по мере получения данных из контролируемых устройств.

*Адрес* - уникальный текстовый идентификатор канала;

*Тип* - тип данных значения канала;

*Активность* - признак активности канала;

*Состояние* - текущее состояние канала (ОК- норма, не подключен, неисправен контроллер, данные не достоверные и т. п.);

*Значение* - значение канала;

*Количество изменений* - счетчик количества изменений состояния либо значений канала. Анализ значения счетчика позволяет определять каналы, являющиеся наиболее интенсивными источниками данных.

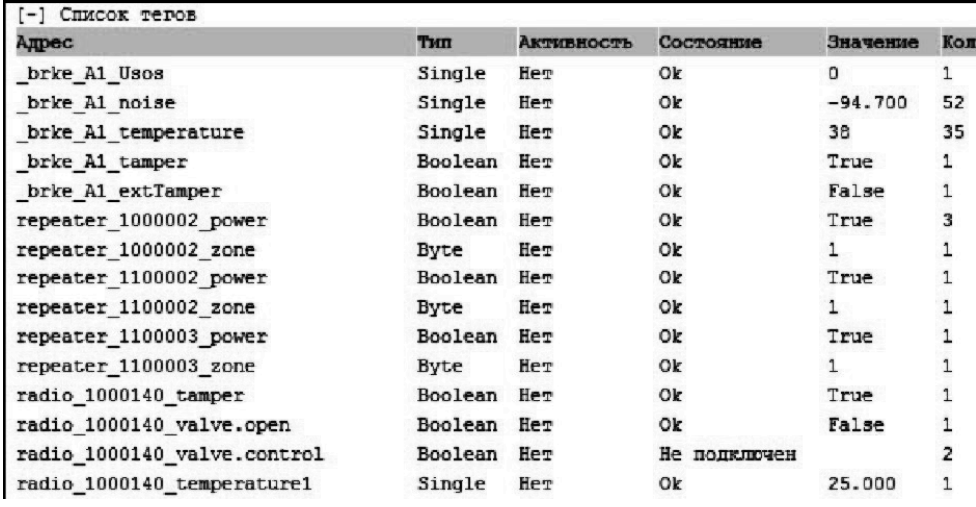

*Адрес* - уникальный текстовый идентификатор канала;

*Тип* - тип данных значения канала;

*Активность* - признак активности канала;

*Состояние* - текущее состояние канала (ОК- норма, не подключен, неисправен контроллер, данные не достоверные и т. п.);

*Значение* - значение канала;

*Количество изменений* - счетчик количества изменений состояния либо значений канала. Анализ значения счетчика позволяет определять каналы, являющиеся наиболее интенсивными источниками данных.

#### **Проверка передачи информации на АРМ оператора**

Проверку передачи информации на АРМ оператора проводить при комплексной проверке системы сбора данных. Перед началом проверки должны быть настроены файлы конфигурации контроллера в соответствии с рабочим проектом системы, а также должно быть настроено программное обеспечение системы сбора данных (АРМ оператора, сервер, коммутационная сетевая аппаратура и т.п.).

#### Проверка функционирования

Испытание заключается в проверке наличия реакции АРМ оператора на неисправность линий связи (отсоединения кабеля связи) между первичными преобразователями (датчиками), адресными устройствами (счетчиками, БПДД-RS, БРК и т.п.) и БКД-ПК-RF. На мониторе АРМ оператора должно быть выдано сообщение о неисправности линий связи с указанием идентификационного номера датчика, адресного устройства.

#### Проверка полноты номенклатуры измеряемых и контролируемых параметров

Проверка полноты номенклатуры измеряемых и контролируемых параметров и правильности их отображения проводится в ходе непрерывной работы системы сбора данных. Проверка правильности отображения номенклатуры измеряемых и контролируемых параметров приборов учета осуществляется визуально сличением параметров, отображаемых на дисплее АРМ оператора с действительными параметрами используемых счетчиков, указанными в рабочем проекте. Все параметры должны быть полностью идентичны. Проверка правильности формирования номенклатуры учета

осуществляется выводом на экран монитора АРМ карт домов с узлами учета, содержащих требуемые позиции в номенклатуре и проверкой их соответствия установленным требованиям.

#### Проверка передачи информации в базу данных

Проверку передачи информации в базу данных системы сбора данных проводить при комплексной проверке системы. Перед началом проверки должны быть настроены файлы конфигурации контроллера в соответствии с рабочим проектом системы, а также должно быть настроено программное обеспечение системы сбора данных (АРМ оператора, сервер, коммутационная сетевая аппаратура и т.п.).

Проверка заключается в снятии архивированных данных счетчика за последний фиксированный интервал времени при помощи технических средств, входящих в комплект поставки счетчика и сравнении с архивированными значениями, полученными при запросе с АРМ оператора. Элементы измерительных каналов контроллера считаются прошедшими испытание, если архивные значения на мониторе АРМ оператора совпадают с соответствующими значениями, снятыми непосредственно со счетчика.

#### Проверка погрешности хода часов

Проверку погрешности хода часов контроллера проводить при комплексной проверке системы сбора данных. Перед началом проверки должны быть настроены файлы конфигурации контроллера в соответствии с рабочим проектом системы, а также должно быть настроено программное обеспечение системы сбора данных (АРМ оператора, сервер, коммутационная сетевая аппаратура и т.п.).

#### Определение абсолютной погрешности хода встроенных часов в автономном режиме за СУТКИ

Подключить БКД-ПК-RF к той же сети Ethernet, что и персональный компьютер. Ввести IP адрес контроллера в строке браузера IE и выбрать в поле «Просмотр» пункт «Состояние устройств». В таблице «Список устройств» выбрать строку с «NMEA», проверить значение параметра «nmea 1500361 timeDiff» - разность в секундах между истинным значением времени (по данным БНП) и текущим БКД-ПК-RF. При расхождении часов на более чем ±5 с произвести вручную их корректировку. Автоматическая корректировка встроенных часов при подключенном БНП не производится. Считать значение параметра «nmea 1500361 timeDiff» и зафиксировать отсчет Т1. Через сутки аналогичным способом сделать еще один отсчет Т2. Абсолютную погрешность встроенных часов контроллера определить по формуле

#### $\Delta = T2 - T1$

где Δ - абсолютной погрешности хода встроенных часов в автономном режиме за СУТКИ, С;

T1 - текущее значение параметра «nmea 1500361 timeDiff» при первом отсчете, с;

Т2 - текущее значение параметра «nmea 1500361 timeDiff» при втором отсчете, с.

Результат считают положительным, если абсолютная погрешность хода встроенных часов в автономном режиме за сутки не превышает ±3 с в нормальных условиях или не более ±5 с в условиях эксплуатации.

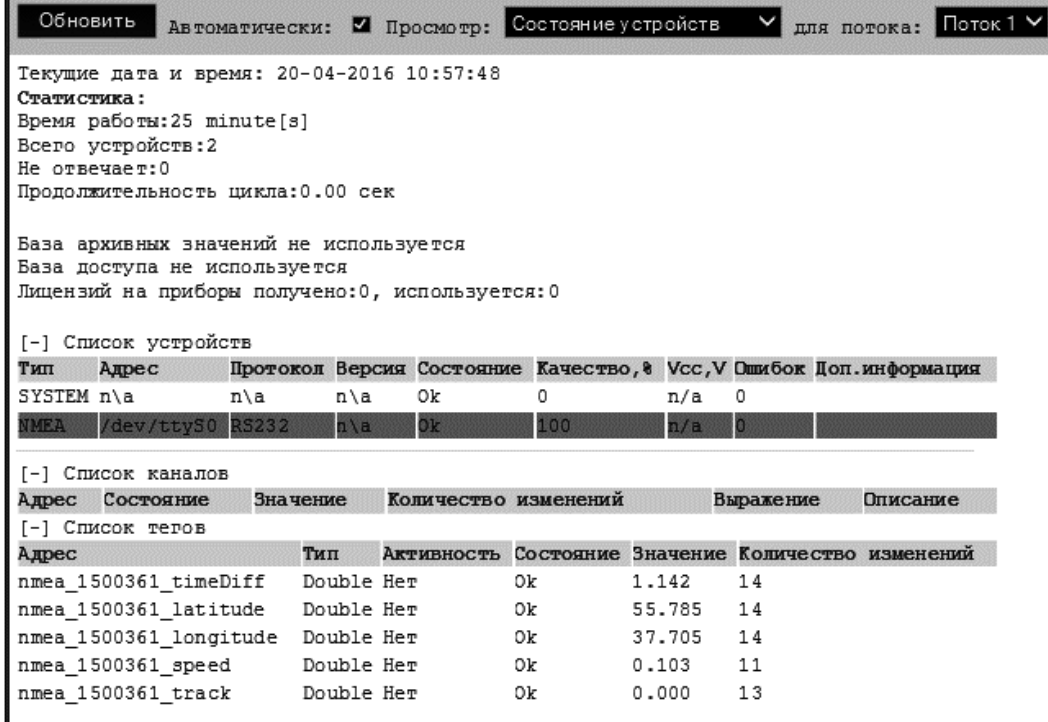

# <span id="page-45-0"></span>Приложение 2

#### Меры по информационной безопасности

При функционировании БКД-ПК-RF.1 в общедоступных информационных сетях следует предпринимать защитные меры, предотвращающие возможность несанкционированного доступа к контроллеру. Следствием несанкционированного доступа могут являться: 1) нарушение функционирования контроллера по причине изменения настроечных параметров:

2) заражение вредоносным программным обеспечением, функционирующим в среде ОС «Linux» для процессоров типа ARM.

Признаками заражения БКД-ПК-RF.1 вредоносным программным обеспечением являются:

- появление в списке процессов операционной системы неизвестных программ;

- установка сетевых соединений и передача данных с хостами с неизвестными адресами сети интернет;

- повышенный трафик по сетевым интерфейсам GSM или Ethernet.

Для просмотра списка процессов операционной системы используется команда «ps aux», для просмотра списка сетевых соединений используется команда «netstat -np».

Пример вывода команды «ps aux» для контроллера, зараженного вредоносным программным обеспечением, приведен на рисунке ниже.

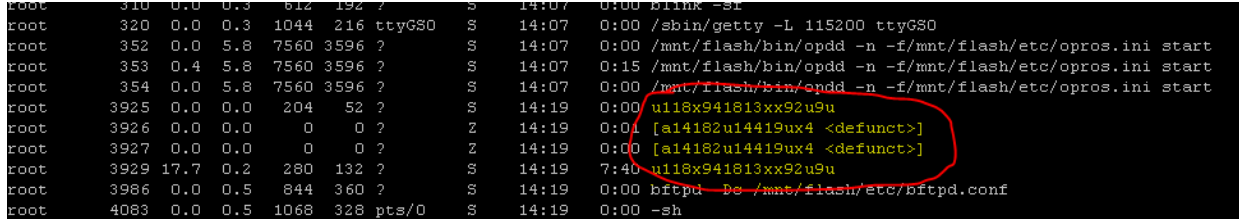

Одним из возможных путей несанкционированного доступа к БКД-ПК-RF.1 является использование протоколов telnet и ftp.

Во избежание несанкционированного доступа к БКД-ПК-RF.1 следует предпринимать следующие меры:

1) Избегать применения контроллера в общедоступных информационных сетях с публичным «белым» IP-адресом без использования внешнего файрвола;

2) При необходимости использования контроллера в общедоступных сетях в

обязательном порядке установить (изменить) пароль доступа по протоколам telnet и ftp. Изменение пароля производится при помощи команды «passwd».

3) Не использовать совместно с контроллером такие SIM-карты сотовых операторов, заключенный контракт с которыми предусматривает предоставление выделенного публичного IP-адреса.

# <span id="page-46-0"></span>**Приложение 3**

**Пример настройки контроллера для считывания текущих данных тепловычислителя** 

1. Проверка поддержки теплосчетчика

Проверить что данный теплосчетчик есть в списке поддерживаемого оборудования.

2. Подключение теплосчетчика

Подключить данный теплосчетчик к порту RS-323 / RS-485 контроллера БКД-ПК-RF в соответствии с Альбомом схем подключения приборов учета.

Подключение ТВ7 может быть выполнено по интерфейсам RS-232 (один прибор) или RS-485 (до 32-х приборов).

Для считывания данных необходимо, чтобы ТВ7 был настроен для использования протокола "Modbus RTU" (на счетчике установить в меню

СЕРВИС/КОММУНИКАЦИИ/COM1(2)/Протокол: Modbus RTU). Если ТВ7 оборудован двумя последовательными портами, то интерфейс RS-232 соответствует порту COM1, а интерфейс RS-485 порту COM2.

Значение скорости должно соответствовать значению, установленному в тепловычислителе в параметре «СЕРВИС/КОММУНИКАЦИИ/COM1(2)/Скорость». Установленные значения адресов должны соответствовать настройкам подключенных тепловычислителей, пункт меню «НАСТРОЙКИ/ СИСТЕМНЫЕ/ ИДЕНТИФИКАЦИЯ/Сет.адрес».

Управляющая программа БКД-ПК-RF поддерживает чтение данных тепловычислителей моделей ТВ-7-01(М), ТВ-7-03(М), ТВ-7-04(М), ТВ-7-04.1(М), ТВ-7-05(М) с двумя и тремя тепловыми системами.

3. Создать и загрузить файл device.ini в БКД-ПК-RF

Для загрузки файла следует запустить программу FAR. Нажать Alt+F1 и выбрать FTP.

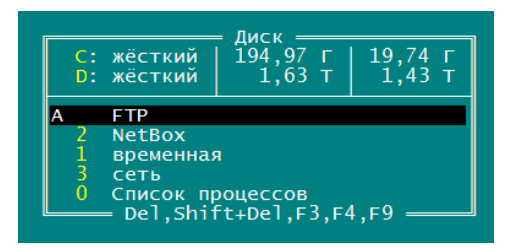

Нажать Shift+F4. В открывшемся окне ввести IP адрес БКД-ПК-RF, например, ftp://root@192.168.1.230, и имя пользователя root, установить «Пассивный режим», остальное – по умолчанию. Сохранить настройки.

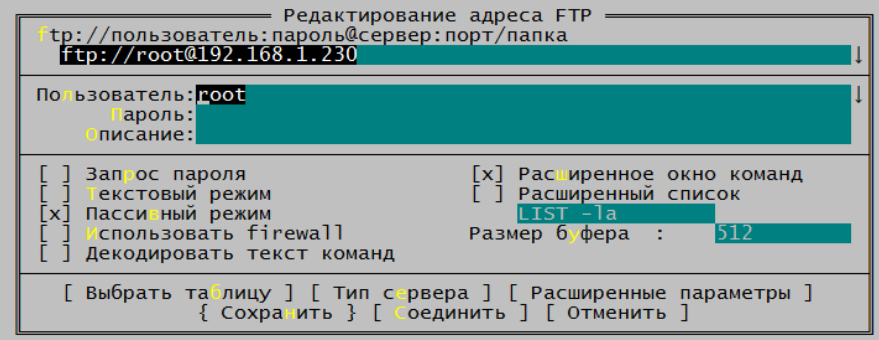

В FAR должна появиться строка с адресом БКД-ПК-RF

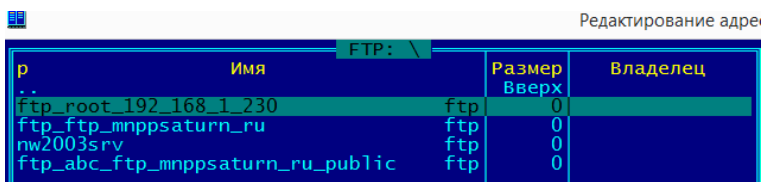

Два раза нажать на этой строке. Затем нажать «Продолжить».

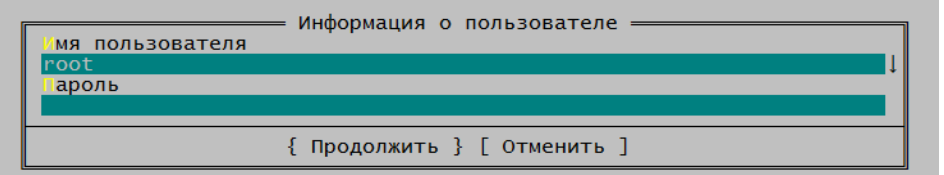

Откроется директории диска БКД-ПК-RF.

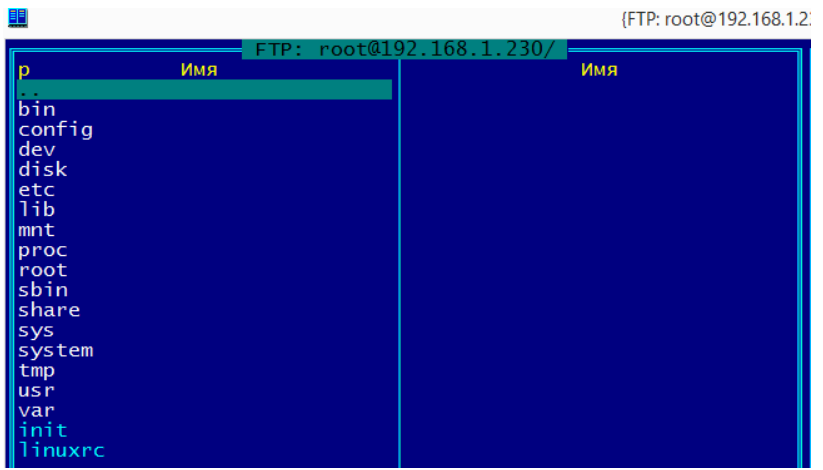

Открыть папку «config» и выбрать файл device.ini

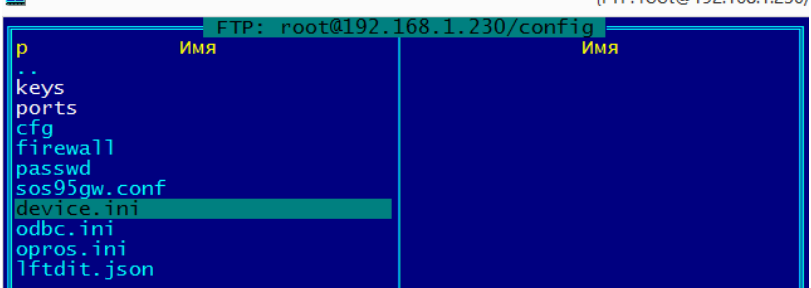

Нажать F4 для редактирования файла device.ini. Это файл должен быть следующего вида: [DIRECT]

#TV7 ;  $AUTO = 1$ PORT = "/dev/ttyS4"  $ADDR0 = 1$  $RETRY = 4$ TIMEOUT = 500 SPEED = 9600 Нажать F2 для сохранения файла device.ini на диске БКД-ПК-RF.

Примечание - Пояснения к информации в файле device.ini: AUTO = 1 информационные каналы тип 2 создаются автоматически PORT = "/dev/ttyS4" ТВ7 подключен к порту RS-485 разъема Х9 (S4) БКД-ПК-RF ADDR0 = 1 **ADDR0** = 1 **a** a a a a pec TB7 (в меню вычислителя установлен сетевой адрес 1) RETRY = 4 количество попыток при чтении данных TIMEOUT = 500 время ожидания ответа от ТВ7 в мс SPEED = 9600 скорость передачи данных (в меню вычислителя установлено 9600)

Перезагрузить БКД-ПК-RF, сняв его питание на несколько секунд.

4. Проверка формирования БКД-ПК-RF информационных каналов для сервера LanMon Запустить программу Internet Explorer на персональном компьютере.

Важно! Должна быть задана совместимость с версией IE 7 (нажать F12 и установить в правом верхнем углу  $\boxed{\frac{1}{2} \cdot 7}$ ).

Ввести IP-адрес БКД-ПК-RF (на наклейке на корпусе) в адресную строку IE, например, 192.168.1.231. Должна открыться станица веб-интерфейса БКД-ПК-RF. Загрузка данных может занять 10 минут.

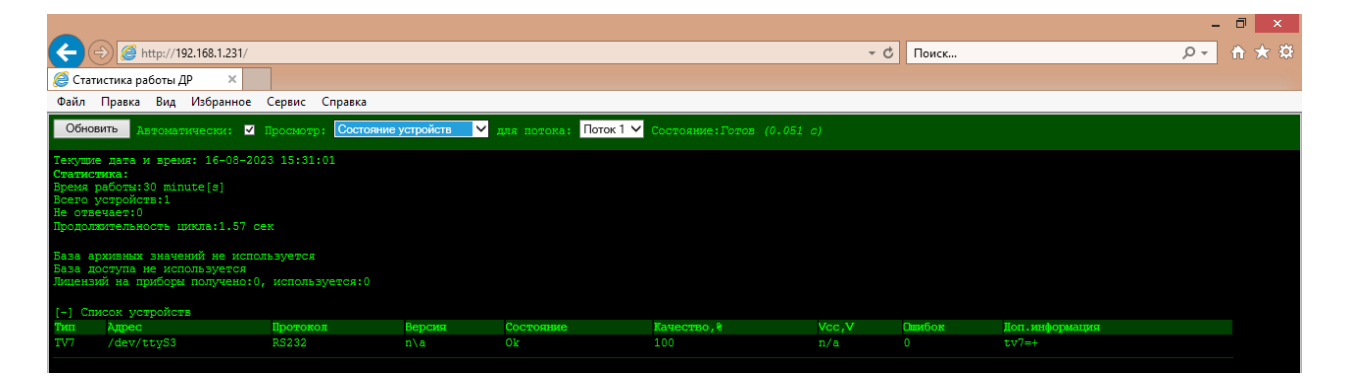

В поле «Список устройств» должно отображаться «Тип» TV7, «Состояние» должно быть ОК, «Качество связи» 100%, «Ошибок» 0.

Выбрать требуемый тип счетчика: TV7. Откроется «Список тегов» и «Список подустройств».

В поле «Список подустройств» должно отображаться «Адрес» (1 – нашем примере),

«Серийный номер» в соответствии с заводским ТВ7, «Версия ПО» в соответствии с ПО ТВ7, «Состояние» ОК.

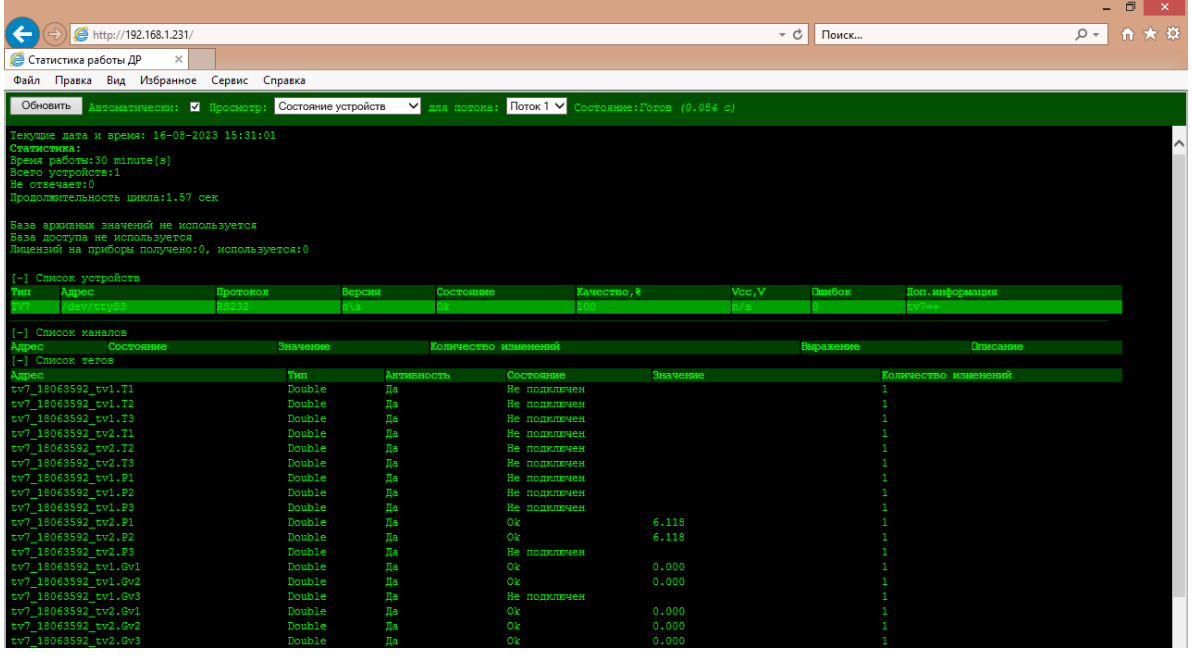

В поле «Список каналов» должны отображаться следующие информационные каналы – теги ТВ7, считанные и поступающие на сервер LanMon.

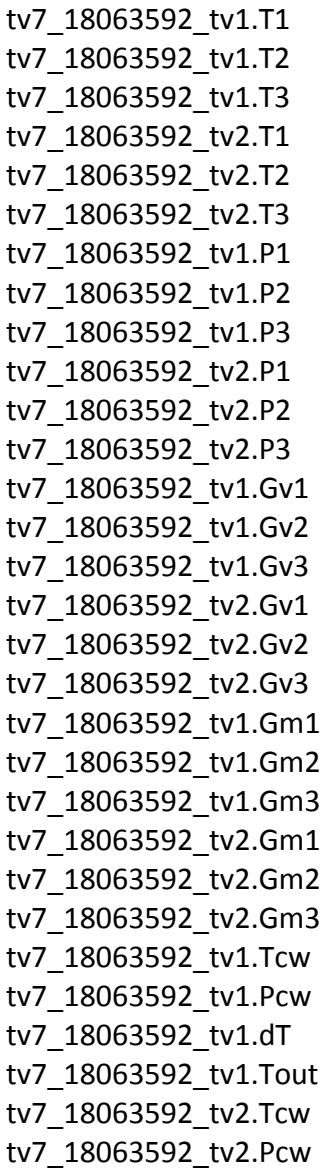

tv7\_18063592\_tv2.dT tv7\_18063592\_tv2.Tout tv7\_18063592\_tv1.V1 tv7\_18063592\_tv1.M1 tv7\_18063592\_tv1.V2 tv7\_18063592\_tv1.M2 tv7\_18063592\_tv1.V3 tv7\_18063592\_tv1.M3 tv7\_18063592\_tv2.V1 tv7\_18063592\_tv2.M1 tv7\_18063592\_tv2.V2 tv7\_18063592\_tv2.M2 tv7\_18063592\_tv2.V3 tv7\_18063592\_tv2.M3 tv7\_18063592\_tv1.dM tv7\_18063592\_tv1.Qo tv7\_18063592\_tv1.Q12 tv7\_18063592\_tv1.Qhw tv7\_18063592\_tv1.Tnw tv7\_18063592\_tv1.Tec tv7\_18063592\_tv1.Tel tv7\_18063592\_tv1.Teh tv7\_18063592\_tv1.Tet tv7\_18063592\_tv1.Tep tv7\_18063592\_tv1.Teo tv7\_18063592\_tv2.dM tv7\_18063592\_tv2.Qo tv7\_18063592\_tv2.Q12 tv7\_18063592\_tv2.Qhw tv7\_18063592\_tv2.Tnw tv7\_18063592\_tv2.Tec tv7\_18063592\_tv2.Tel tv7\_18063592\_tv2.Teh tv7\_18063592\_tv2.Tet tv7\_18063592\_tv2.Tep tv7\_18063592\_tv2.Teo tv7\_18063592\_tv1.scheme tv7\_18063592\_tv2.scheme tv7\_18063592\_DateTime

Сверить значения тегов, отображаемых в IE, с показаниями на табло теплосчетчика TB7, эти значения должны совпадать с точностью до третьего знака после запятой.